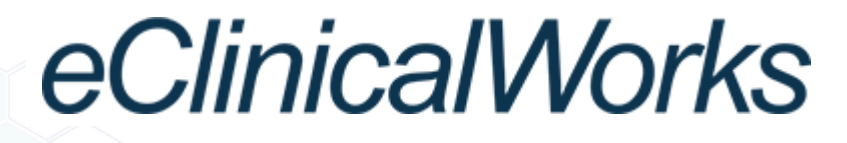

# **healow™ TELEVISITS**

V10 - September 2015

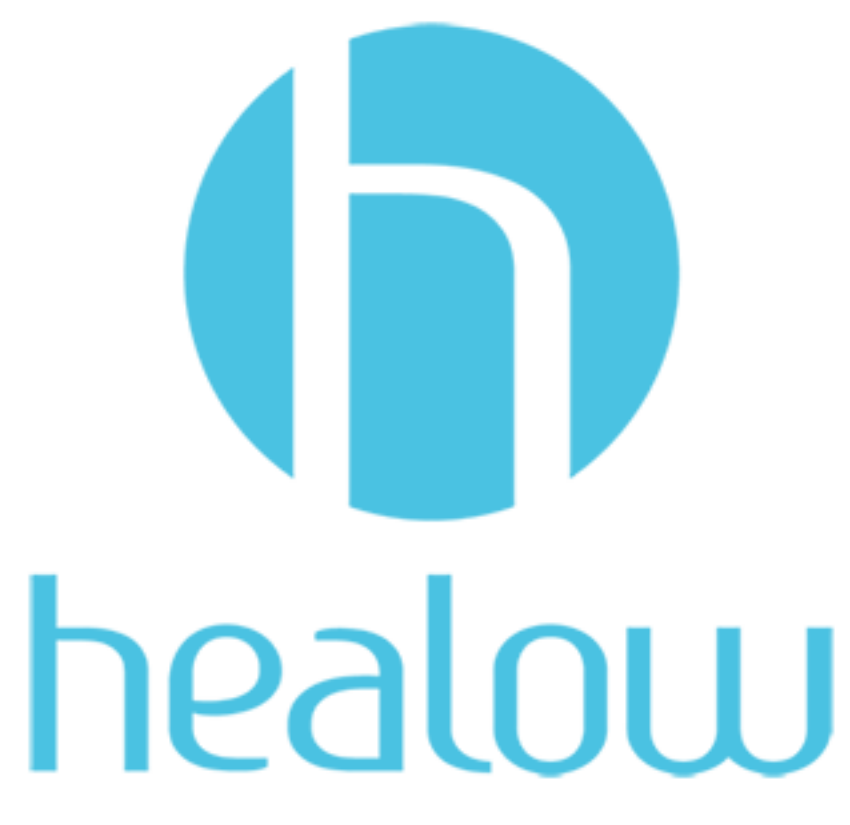

**Documentation.** Pursuant to this Agreement, Customer may receive copies of or access to certain written technical support or explanatory documents regarding eClinicalWorks's software; remain the sole property of eClinicalWorks and that eClinicalWorks shall retain all intellectual property rights in all Documentation, including but not limited to patents, copyrights, or trademarks. Customer agrees that it will treat Documentation as highly confidential information and that Customer will not share Documentation with any third party, post any Documentation on the internet, or otherwise externally publish any Documentation. Customer may disclose Documentation to its employees or independent contractors for the purposes of utilizing eClinicalWorks's software or services, provided that Customer (i) obtains reasonable assurances prior to making any such disclosure that Documentation will not be used in violation of this Agreement and (ii) such disclosure will not result in Documentation becoming generally accessible to the public at large. Notwithstanding any other provision in this Agreement to the contrary, Customer agrees that it will never negligently, willfully, or knowingly allow any person or entity that competes with eClinicalWorks to access Documentation. Customer agrees to promptly inform eClinicalWorks in writing of any violation of this provision by Customer or one of Customer's employees or agents of which it becomes aware. Upon termination of this agrees to return all Documentation and all copies of Documentation to eClinicalWorks and, if such return is not feasible, to destroy all Documentation and all copies o seven (7) days of any request from eClinicalWorks

#### **© eClinicalWorks, 2015. All rights reserved**

# **CONTENTS**

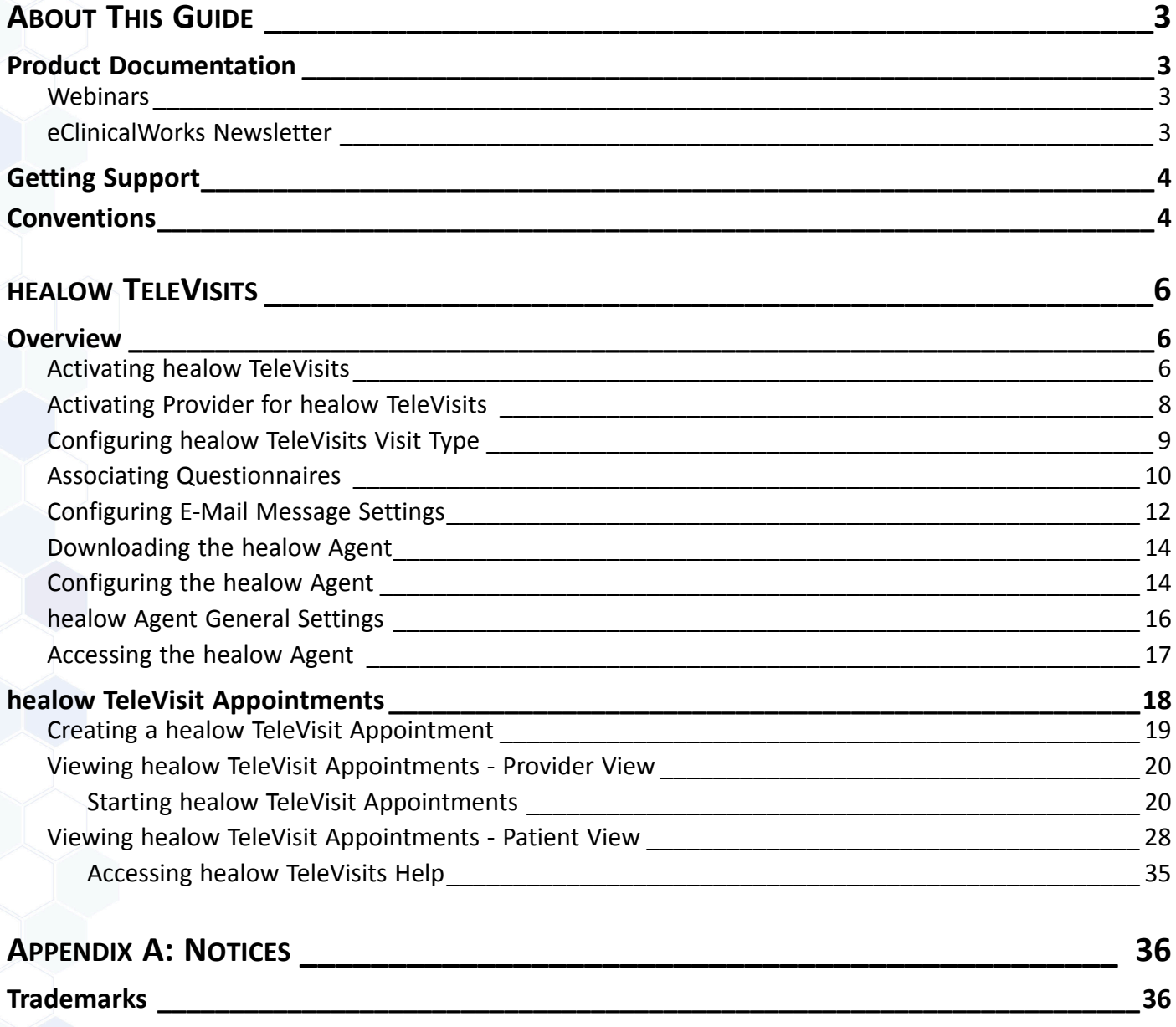

# <span id="page-2-0"></span>**ABOUT THIS GUIDE**

This guide explains the use of healow™ TeleVisits and the configuration required to perform the tasks related to healow TeleVisits. This guide describes the provider and patient view of healow TeleVisits.

## <span id="page-2-1"></span>**Product Documentation**

The eClinicalWorks documentation supports the eClinicalWorks Electronic Medical Record (EMR), Practice Management (PM), and/or additional software features.

eClinicalWorks Documentation is available from:

- my.eclinicalworks.com Customer Portal <https://my.eclinicalworks.com>
	- click the Documents and Videos widget on the Knowledge tab to display the documents available in PDF format
	- click the HelpHub widget on the Helpdesk tab to display the documents available in HelpHub
- eClinicalWorks application from the Help menu, click the HelpHub link.

For more information, refer to the sections:

- **[Webinars](#page-2-2)**
- [eClinicalWorks Newsletter](#page-2-3)

### <span id="page-2-2"></span>**Webinars**

For more information, take advantage of the free unlimited eClinicalWorks webinars—interactive seminars conducted online. These courses are presented by product trainers who are experts with eClinicalWorks and all of its capabilities. To sign up for an eClinicalWorks webinar, go to:

my.eclinicalworks.com Customer Portal [https://my.eclinicalworks.com.](https://my.eclinicalworks.com/)

To view and register for webinars, click the Knowledge tab and then click the Webinars widget.

### <span id="page-2-3"></span>**eClinicalWorks Newsletter**

To receive important, timely, and informative product notifications, subscribe to the eClinicalWorks Newsletter e-mailing list.

#### **To subscribe to the newsletter:**

click the link available on the Customer Portal: https://my.eclinicalworks.com

#### **OR**

click the link available on the eClinicalWorks website: [http://eclinicalworks.com](http://eclinicalworks.com/)/

**OR**

click the direct link: [eClinicalWorks newsletter](http://visitor.constantcontact.com/manage/optin/ea?v=0019HoID97QI3eGOPJ7ov8gtg%3D%3D)

## <span id="page-3-0"></span>**Getting Support**

For support-related issues, open a Support Case on the eClinicalWorks Customer Portal at:

[https://my.eclinicalworks.com](https://my.eclinicalworks.com )

You may also call or e-mail eClinicalWorks Support:

Phone: (508) 475-0450

E-mail: [support@eclinicalworks.com](mailto: support@eclinicalworks.com) 

## <span id="page-3-1"></span>**Conventions**

This section list typographical conventions and describes the icons used to call out additional information and to indicate item keys, new features, and enhancements to the application.

Typographical conventions:

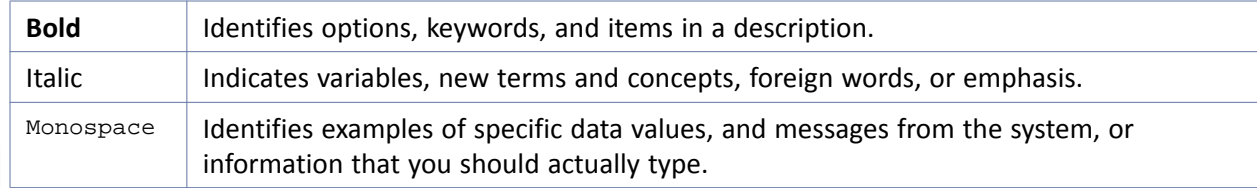

Icons are used to highlight new features and indicate enhanced features and item keys:

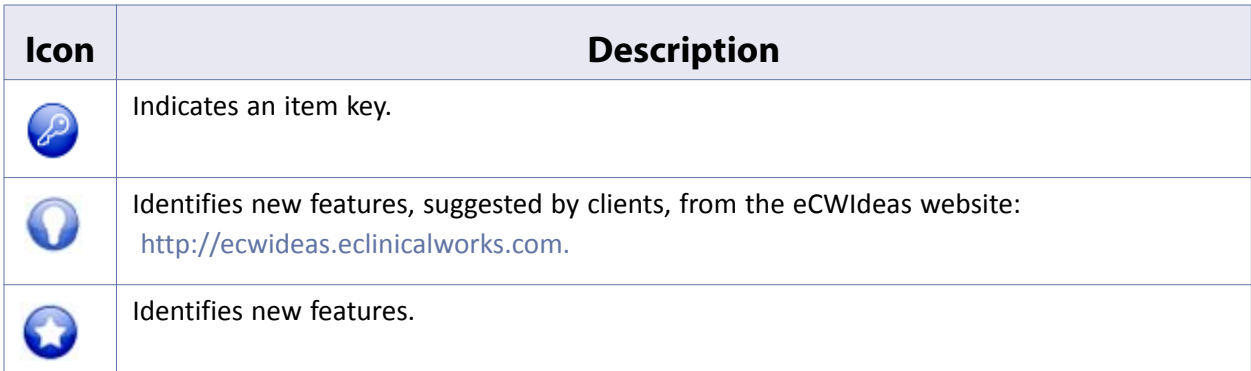

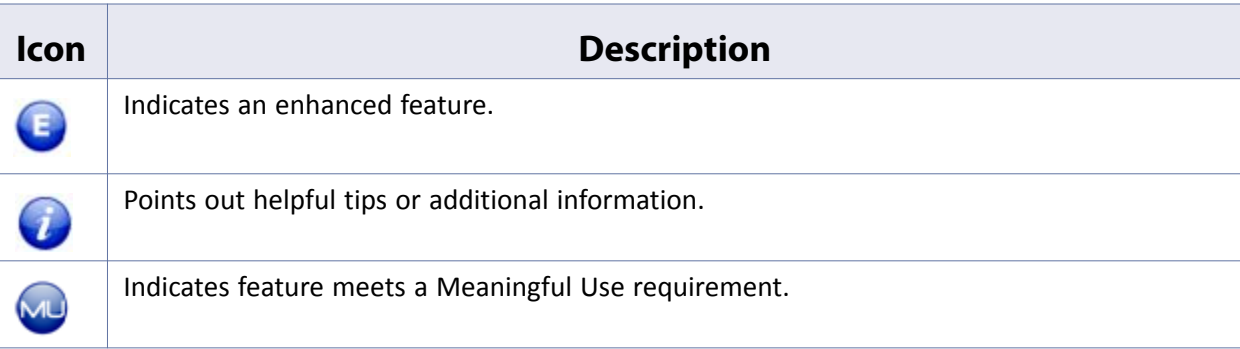

**Note to Cloud/SaaS Users**: When accessing the eClinicalWorks application via RDP (Remote Desktop Protocol) as a backup, be advised that Microsoft<sup>®</sup> Office<sup>®</sup> applications such as Excel<sup>®</sup> and Word® will not be supported.

# <span id="page-5-0"></span>**healow TELEVISITS**

healow™ TeleVisits provides a platform for a secure two-way video visit between the patient and the provider, enabling patient access to clinical healthcare from a distance. eClinicalWorks® practices can use healow TeleVisits to provide improved healthcare to their patients, by eliminating the hurdles of distance.

Providers can access healow TeleVisits from the eClinicalWorks application or from the healow agent on their system. Patients can access healow TeleVisits from the eClinicalWorks Patient Portal.

For an overview of healow TeleVisits and activation, refer to [Overview](#page-5-1).

For more information on healow TeleVisits appointments, refer to [healow TeleVisit Appointments.](#page-17-0)

### <span id="page-5-1"></span>**Overview**

The following sections describe the configuration required to access healow TeleVisits:

- [Activating healow TeleVisits](#page-5-2)
- [Activating Provider for healow TeleVisits](#page-7-0)
- [Configuring healow TeleVisits Visit Type](#page-8-0)
- **[Associating Questionnaires](#page-9-0)**
- [Configuring E-Mail Message Settings](#page-11-0)
- [Downloading the healow Agent](#page-13-0)
- [Configuring the healow Agent](#page-13-1)
- **[healow Agent General Settings](#page-15-0)**
- [Accessing the healow Agent](#page-16-0)

### <span id="page-5-2"></span>**Activating healow TeleVisits**

healow TeleVisits can be activated on demand by the practice from the Admin band in the eClinicalWorks EMR product. For more information about on-demand activation of eClinicalWorks products, refer to the *eClinicalWorks On-Demand Product Activation Guide*.

#### **To activate healow TeleVisit:**

**1.** From the Admin Band in eClinicalWorks, click the *Product Activation* icon.

The Product Activation window displays.

**2.** Click *Activate* next to healow TeleVisit:

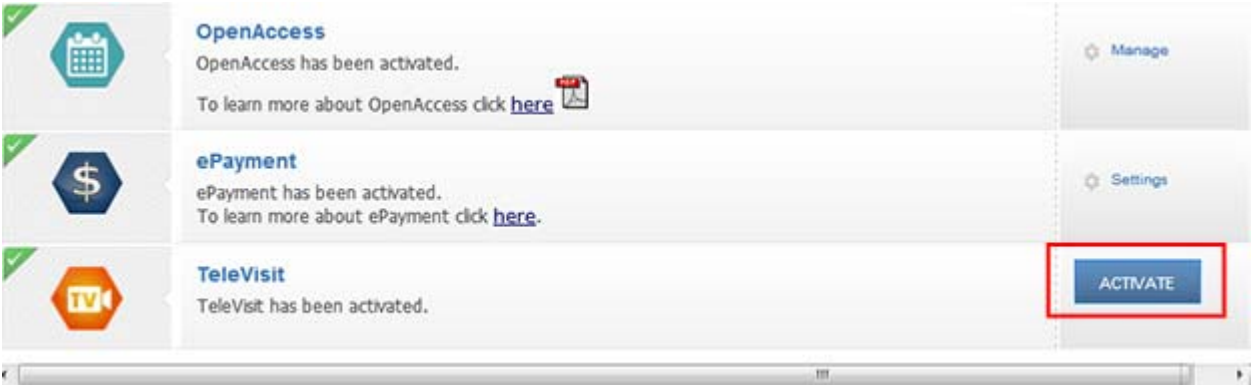

The healow TeleVisit Status window opens and the activation process begins. The activation process and the status of the activation displays.

- **3.** Once the activation process is complete, a confirmation message displays.
- **4.** Click *OK*.

healow TeleVisits is activated.

When healow TeleVisits is activated, the *TeleVisit Compatibility Test* menu changes to *Show* under the Admin band > Patient Portal Settings > Menu Settings:

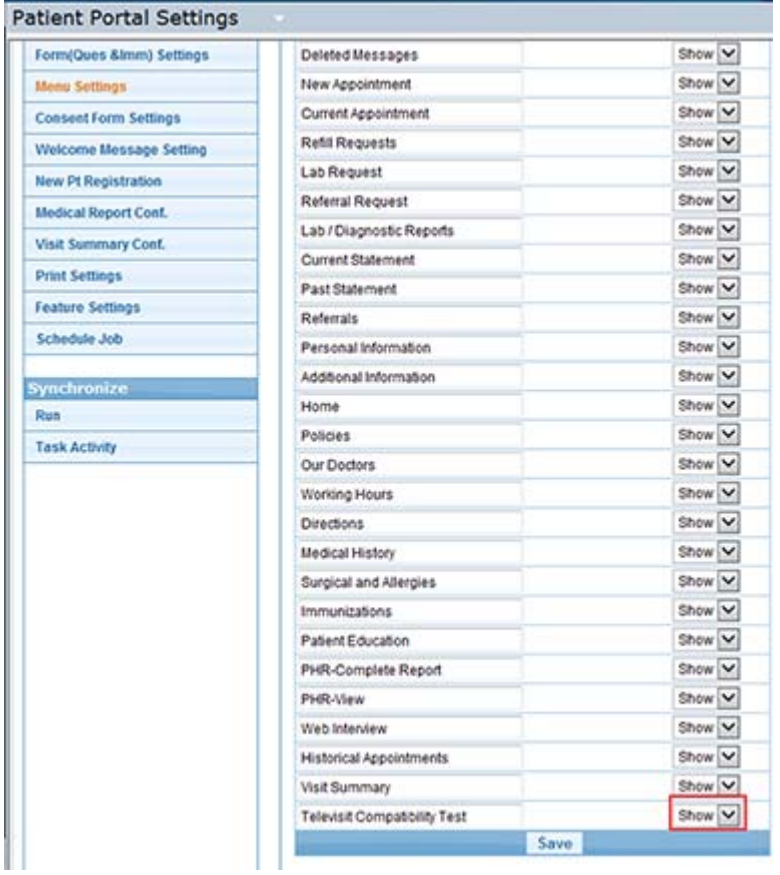

The *Show* menu enables the *TeleVisit Compatibility Test* option to display on the portal. Patients can run the healow TeleVisit compatibility test ahead of the healow TeleVisit appointment.

P

### <span id="page-7-0"></span>**Activating Provider for healow TeleVisits**

Rendering providers that conduct the healow TeleVisits must be activated first before they can use the healow TeleVisits feature.

#### **To activate a provider for healow TeleVisits:**

**1.** From the Admin Band in eClinicalWorks, click the *Product Activation* icon.

The Product Activation window displays.

**2.** Click *Settings* next to healow TeleVisits:

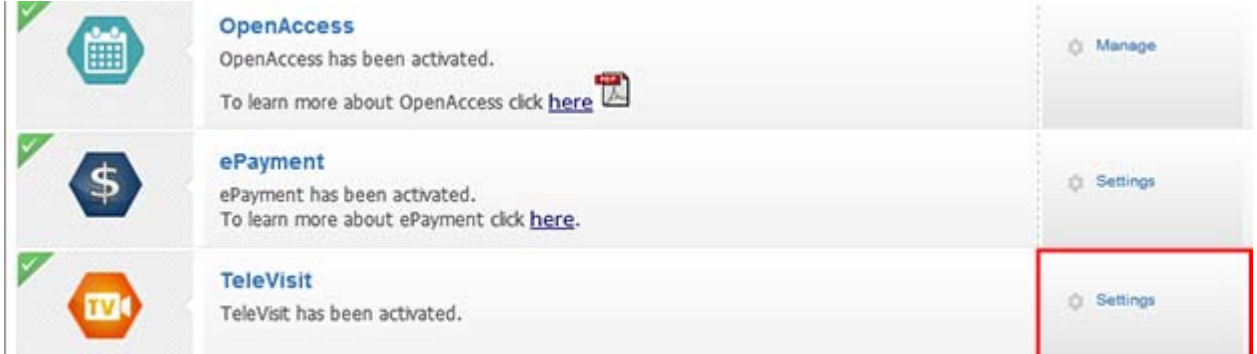

#### The healow TV Provider Activation window displays:

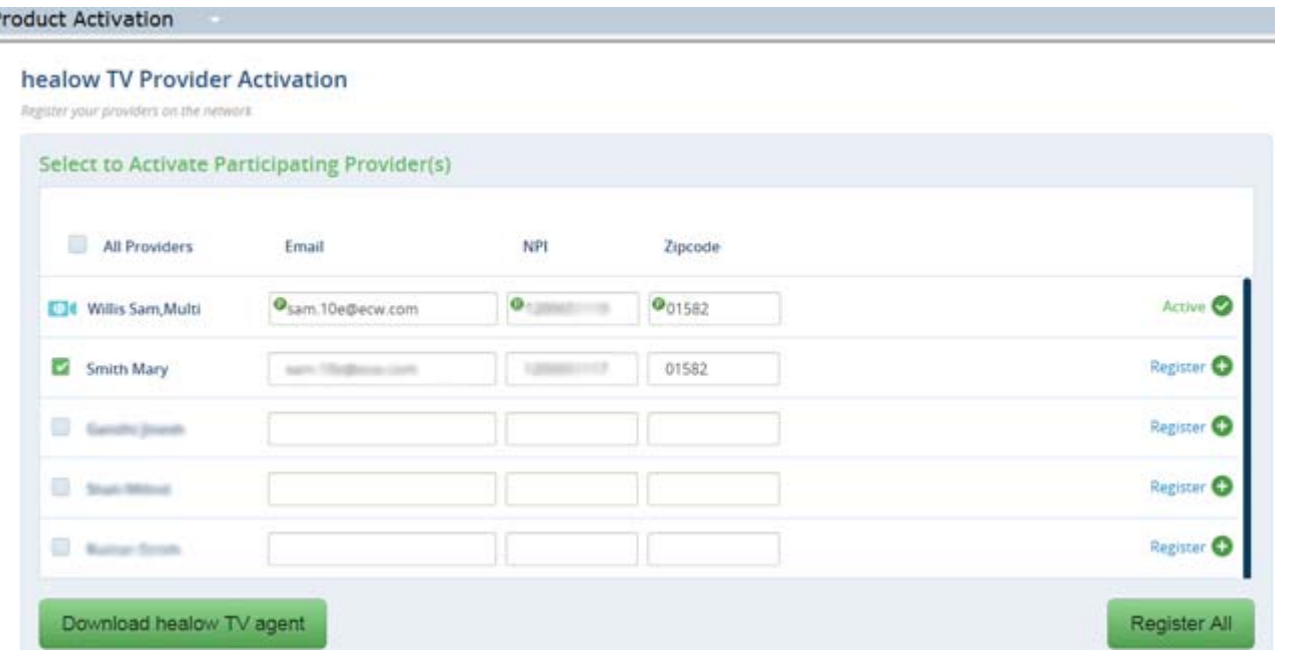

**3.** Enter the e-mail ID, NPI number, and the ZIP Code for the provider, and then click *Register*. The provider is activated and the status displays as *Active*.

For more information on downloading the healow agent, refer to [Downloading the healow Agent.](#page-13-0)

### <span id="page-8-0"></span>**Configuring healow TeleVisits Visit Type**

To display healow TeleVisit on the Chart Panel of the Progress Notes, the healow TeleVisit option for the visit type must be enabled. The healow TeleVisit visit type also triggers the questionnaire for patients to complete on the healow TeleVisit.

#### **To enable healow TeleVisit visit type:**

**1.** From the Admin band, click the *Admin* icon.

The Admin login window opens.

**2.** Enter the administrator username and password, and then click *Login*.

The Admin window opens.

**3.** Click the *User Admin* heading in the left pane, and then click *Visit Type Codes*.

The Visit Type Codes window displays.

**4.** Click *Add*.

The Visit Codes window displays:

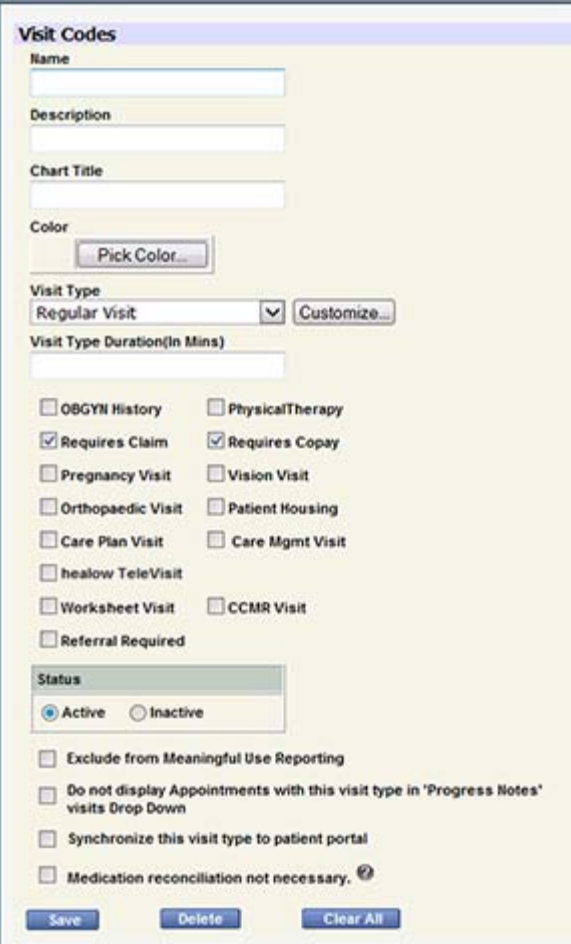

**5.** Click *Add* to add a new visit type.

To update an existing visit type, click the visit type.

The Visit Codes window displays.

- **6.** Enter a name and description for the healow Televisit.
- **7.** Enter information in the other fields as required.

For more information on these fields, refer to the *System Administration Users Guide*.

- **8.** Check the *healow TeleVisit* box.
- **9.** Click *Save*.

The healow TeleVisit visit type is configured.

### <span id="page-9-0"></span>**Associating Questionnaires**

The Form Settings window enables the practice to select the questionnaires and/or immunization forms to be filled out by patients in the Portal, and to map the questionnaire to the appropriate healow TeleVisit visit type.

**Note**: Questionnaires must be selected in the *Questionnaires to be uploaded to portal* section before they can be mapped to the healow TeleVisits visit type.

For more information on form settings for questionnaire and immunizations and designing questionnaire, refer to the section *Form Settings for Questionnaires and Immunizations* in the *Patient Portal Users Guide*.

#### **To select a questionnaire and map healow TeleVisit visit type with the questionnaire:**

**1.** From the Admin band, click *Patient Portal Settings*.

The Patient Portal Settings window displays.

**2.** Click *Form (Ques & Imm) Settings* in the left pane.

The Questionnaire Setting window displays in the right pane.

**3.** Click the down arrow to the right of the Number of Questionnaires field and select the number.

The columns on the left side of the panel reconfigure to enable the selection of the same number of questionnaires as have been chosen to be uploaded.

- **4.** In the first *Selected Questionnaire* field, click the down arrow, and then select the questionnaire to be associated with healow TeleVisits.
- **5.** Click in the *Portal Menu Name* field beside your selected questionnaire, and then type the name of the questionnaire that the patient will see in the menu, such as *healow TeleVisit questionnaire*.

Using the same process, select the remaining questionnaires and assign a name for each.

**6.** Click the down arrow in the Visit Type field and select the healow TeleVisit appointment:

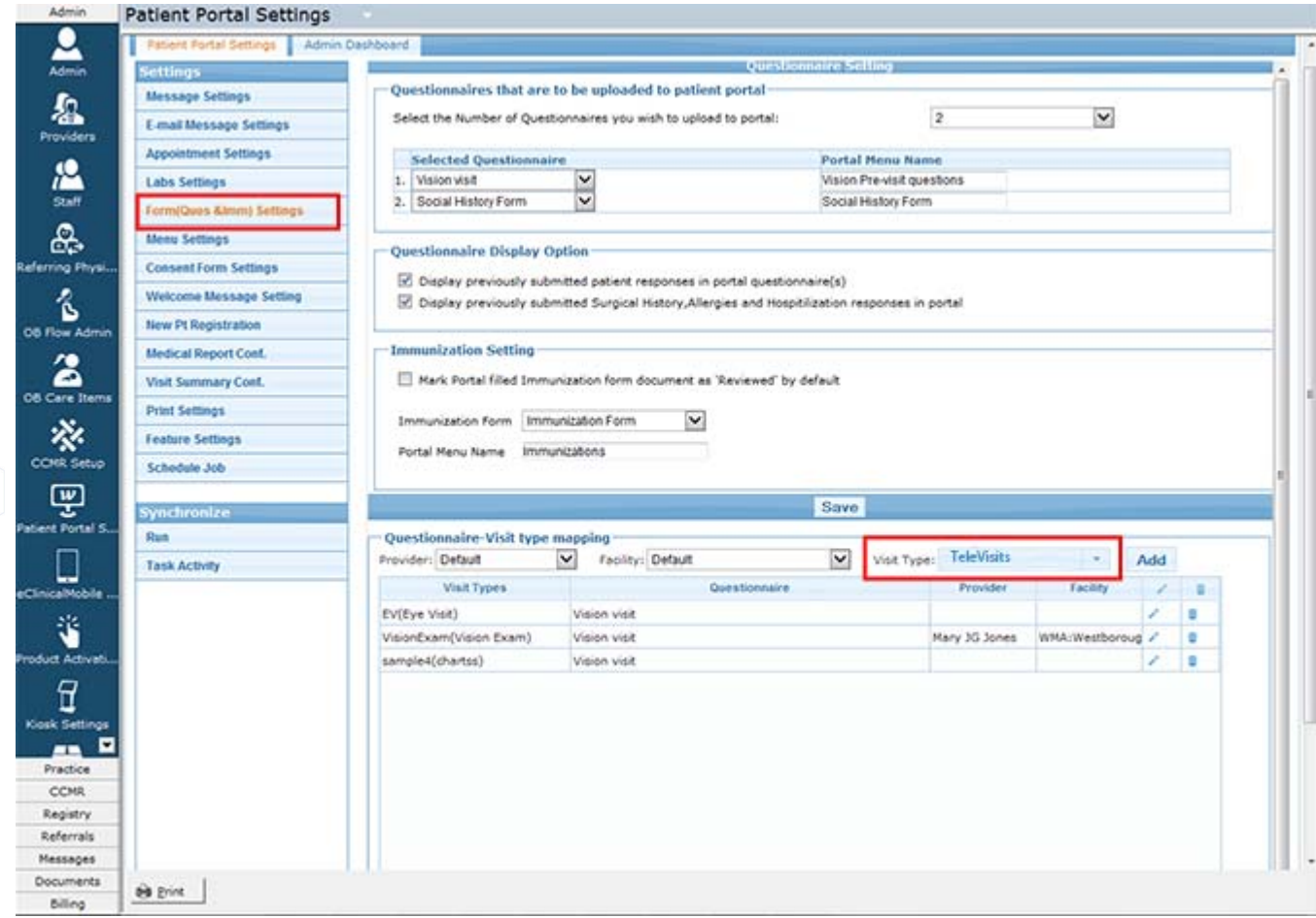

**7.** Click *Add.*

The Visit Type-Questionnaire Mapping window displays:

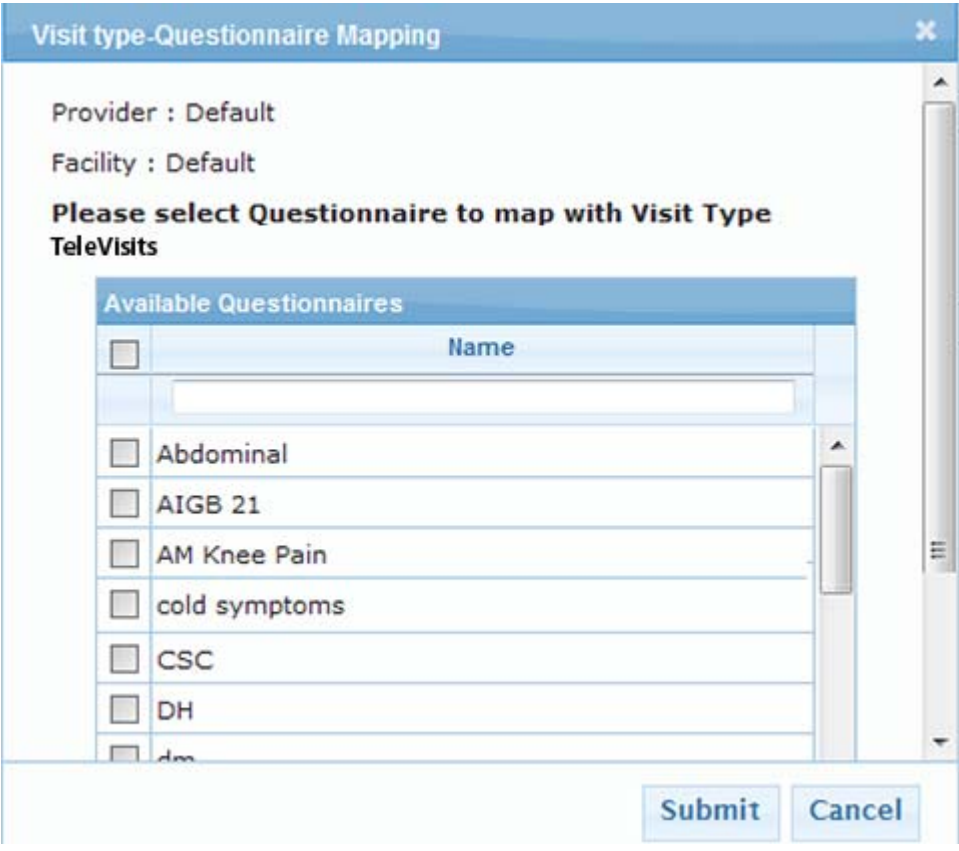

- **8.** Check the boxes for the required questionnaires that are to be associated with the healow TeleVisit visit type.
- **9.** Click *Submit*.

The questionnaire is associated to the healow TeleVisit visit type.

The associated questionnaire will display on healow for the healow TeleVisit.

### <span id="page-11-0"></span>**Configuring E-Mail Message Settings**

E-mail appointment notifications for healow TeleVisits can be configured from the Patient Portal Settings. These notifications can be sent automatically from the practice to the patient and include appointment reminders and confirmations. Templates are provided for these message types, ensuring consistency in communicating with patients.

#### **To configure e-mail message settings for healow TeleVisit:**

**1.** From the Admin band, click *Patient Portal Settings*.

The Patient Portal Settings window displays.

**2.** Click *E-mail Message Settings* in the left pane.

The e-mail settings display on the right pane.

- **3.** Click the down arrow next to healow TeleVisit E-mail Appointment Notification, and then click *Yes*.
- **4.** Click *Save*.

#### **5.** Click *Settings:*

Synchronize Run Task Activity

F

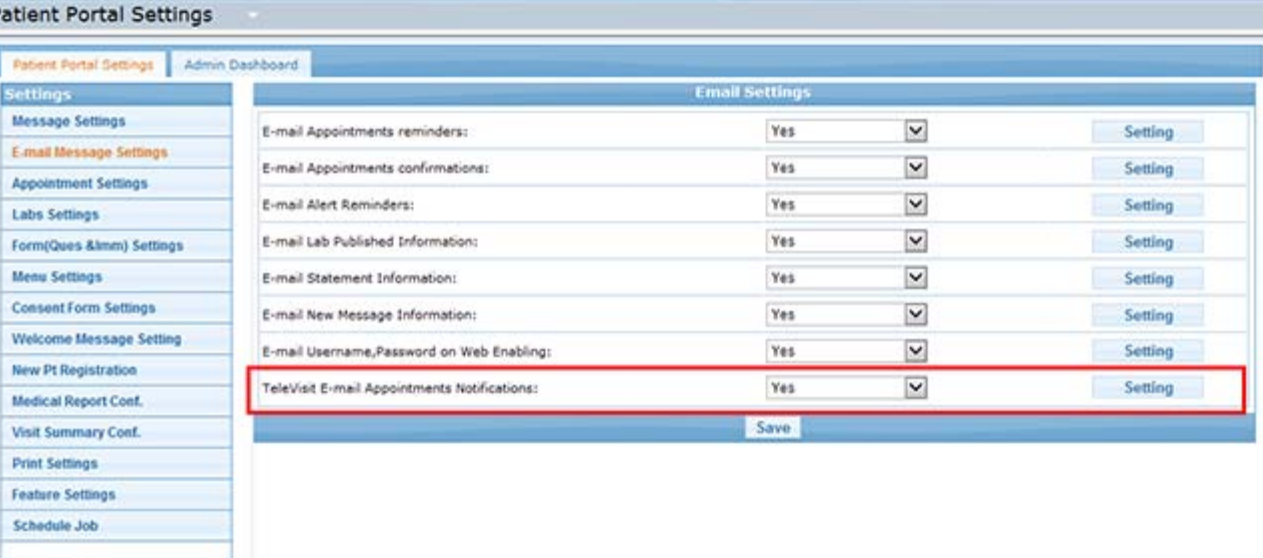

The healow TeleVisit Appointment Reminder Settings window displays:

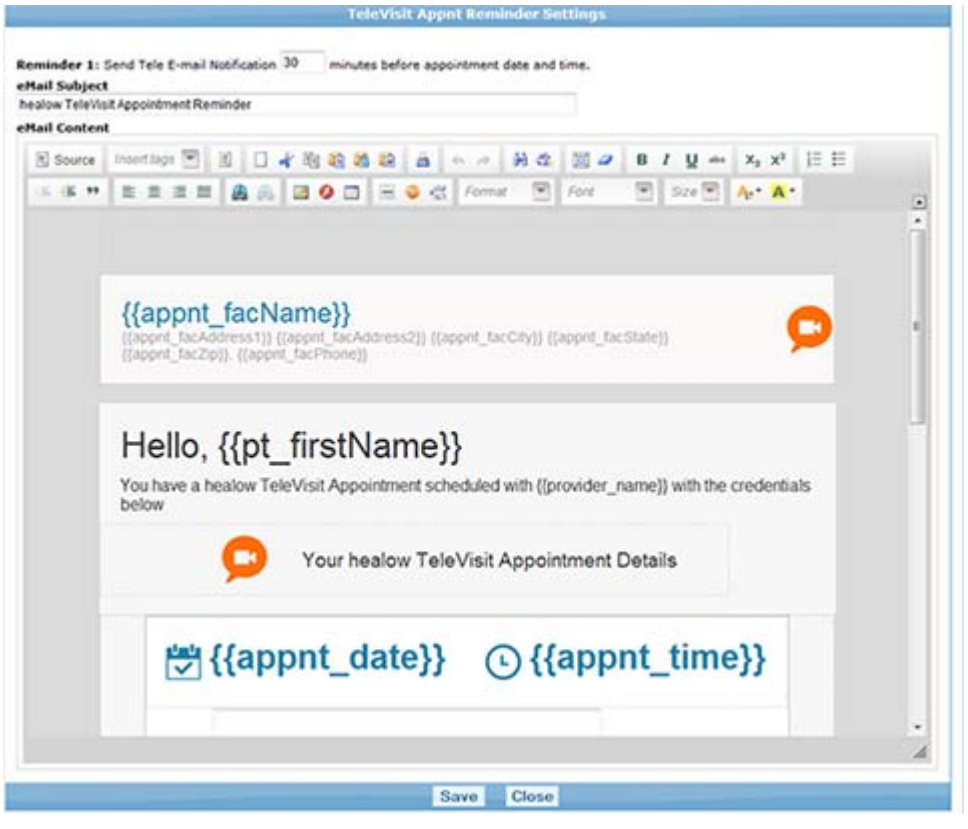

- **6.** Enter information in this window as described below:
	- **Reminder 1** Enter the number of minutes before the appointment that the appointment reminder notification will be sent to the patient.
	- **E-mail Subject**  Enter the subject of the e-mail.

**E-mail Content** - Assign appropriate text to the message type using the HTML editor.

For more information on the HTML editor and its functions, refer to the section *Applying Text to E-Mail Messages using HTML Editor* in the *Patient Portal Users Guide.*

**7.** Click *Save*.

The appointment reminder e-mail for the healow TeleVisits is configured.

### <span id="page-13-0"></span>**Downloading the healow Agent**

The healow agent can be downloaded on the system from the healow TV Provider Activation window. The healow agent can be used to view and initiate healow TeleVisit appointments.

#### **To download the healow-TV agent:**

- **1.** From the Admin Band in eClinicalWorks, click the *Product Activation* icon: The Product Activation window displays.
- **2.** Click *Download healow-TV agent*:

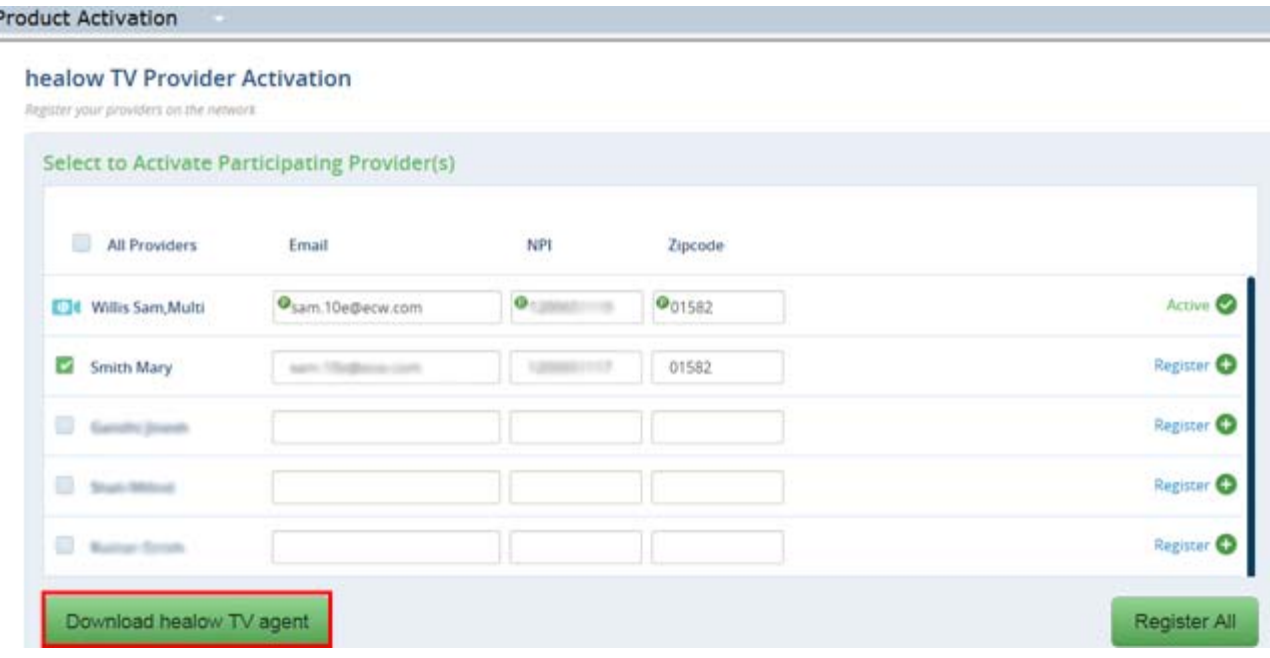

**3.** Follow the instructions to complete the download.

### <span id="page-13-1"></span>**Configuring the healow Agent**

The healow agent must be configured correctly before it can be used to initiate healow TeleVisits.

#### **To configure the healow agent:**

**1.** Double-click the healow agent icon on your computer. The healow agent Setup window displays:

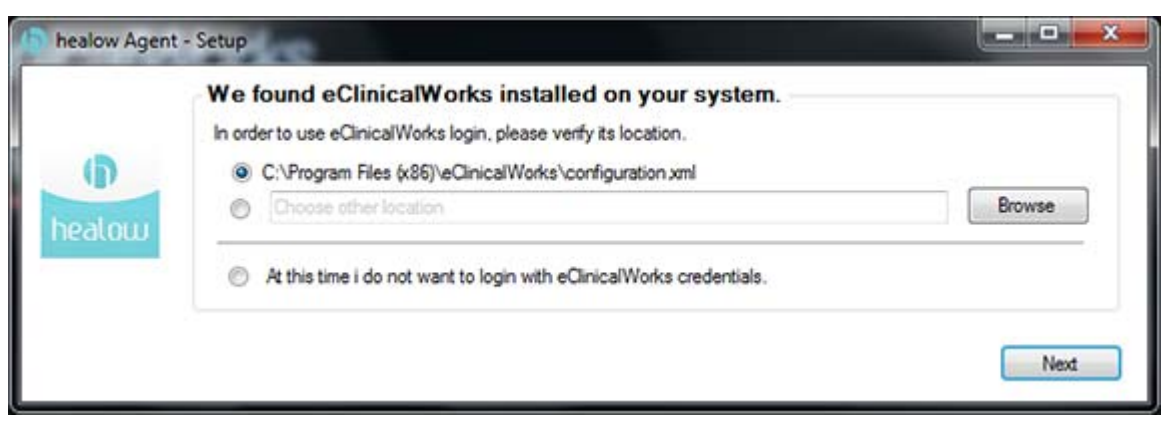

The radio button for the path to the configuration.xml file is selected.

**2.** To select a different path, click the *Browse* button, and select the path where the configuration.xml file for eClinicalWorks is located.

To change the path for the configuration.xml file, refer to the section [healow Agent General Settings.](#page-15-0)

**3.** Click *Next*.

The eClinicalWorks Login window displays:

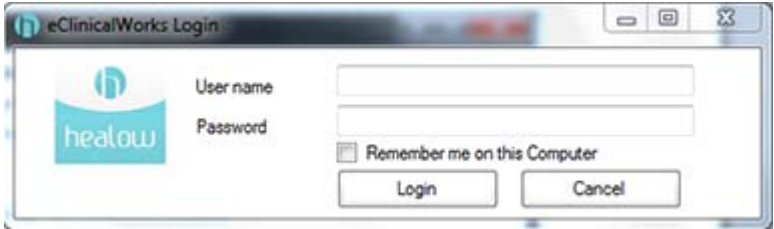

**4.** Enter the provider username and password.

**Note**: The provider that is activated for healow TeleVisits must log in to the healow agent with the same credentials as the eClinicalWorks application so they can view their healow TeleVisits appointments.

**5.** Click *Login*.

The Setup Preference window displays:

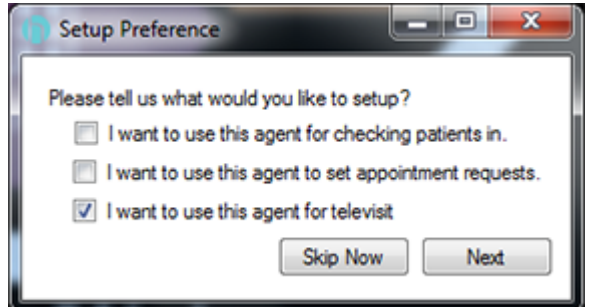

- **6.** Check the *I want to use this agent for televisit* box.
- **7.** Click *Next*.

The TeleVisit System Compatibility Check window displays. If the system is not compatible for healow TeleVisits, a *Plugin Unavailable* message displays.

Click *Download* to download the healow TV plugin:

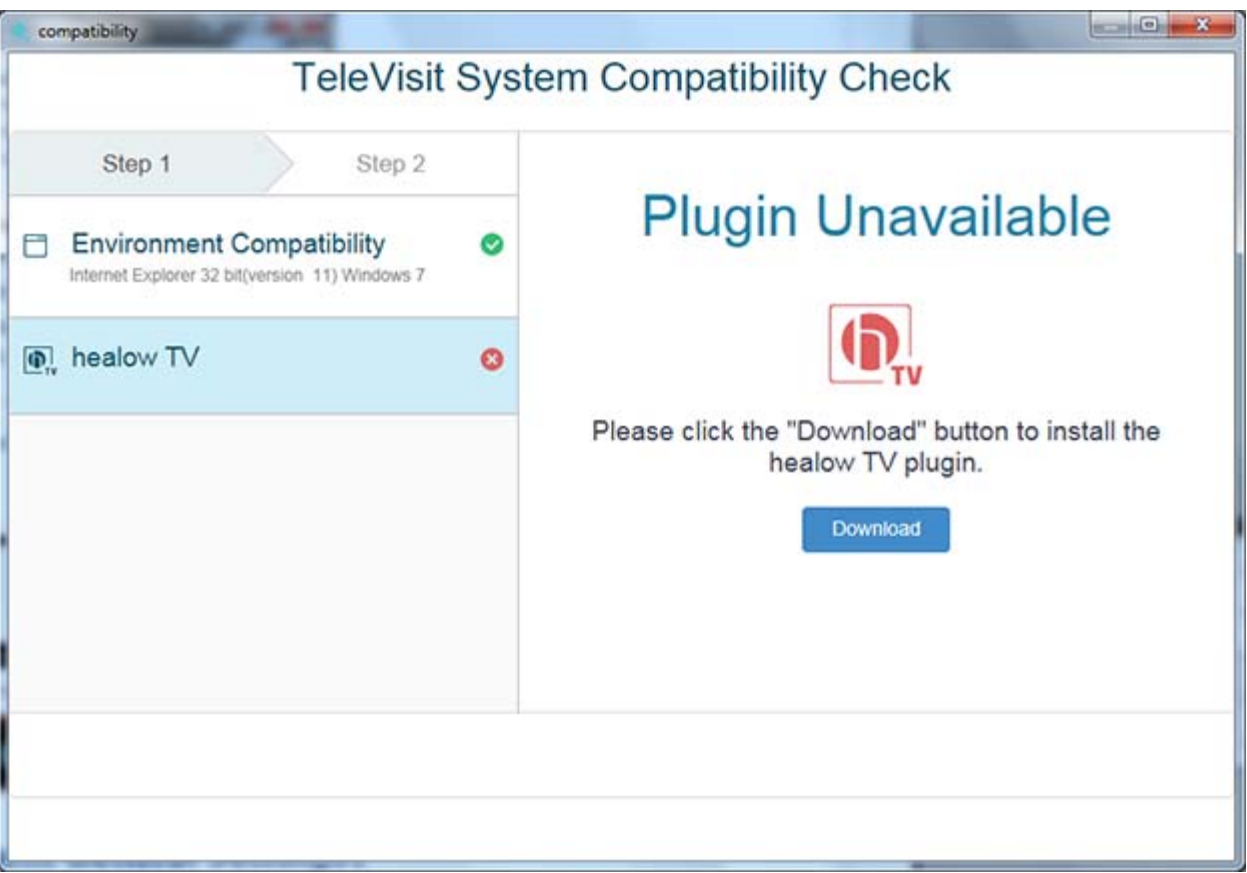

Once the healow plugin is installed, the user is logged in to the healow agent, and the healow icon displays in the desktop task bar:

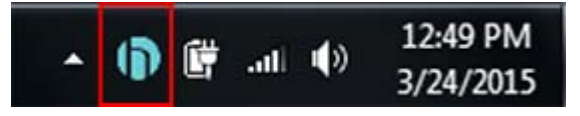

**Note**: In future versions, if the healow plugin is not installed on the provider's machine, a message will display on the healow roster prompting the user to download the plugin.

### <span id="page-15-0"></span>**healow Agent General Settings**

This section describes the general settings required for the healow agent.

#### **To configure settings for healow:**

**1.** Right-click the healow agent, point to Settings, and then click *General Settings*.

The General Settings window displays:

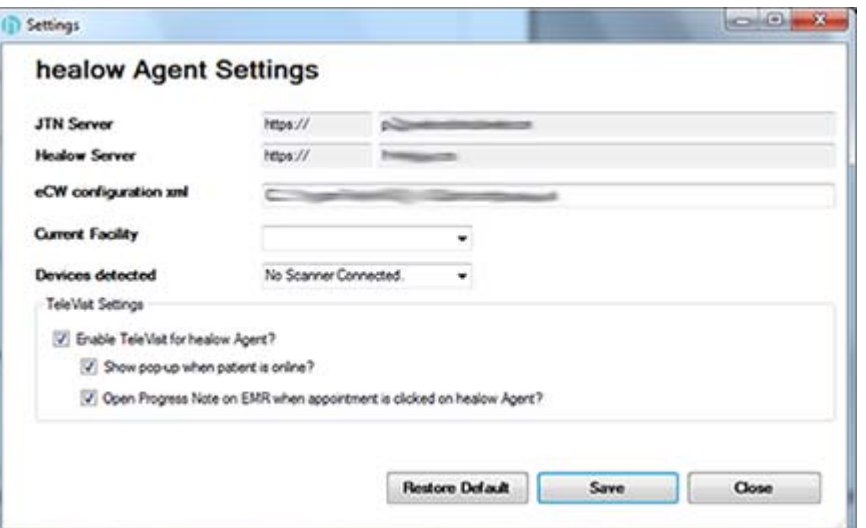

- The information in the JTN Server, Healow Server, and the eCW Configuration xml fields display by default.
- To change the path entered in the eCW Configuration xml field, click *Restore Default*.

The Settings window closes.

To change the path, follow the steps described in the section [Configuring the healow Agent](#page-13-1).

- **2.** Enter information as described below:
	- **Enable TeleVisit for healow agent** Check this option to enable access to the healow TeleVisit feature from the healow agent.
	- **Show pop-up when patient is online** Check this option to display a pop-up message when the patient is online. Providers can click the pop-up message to initiate the healow TeleVisit.
	- **Open Progress Notes on EMR when appointment is clicked on healow agen**t Check this option to open the Progress Notes when the provider clicks the healow TeleVisit appointment on the healow agent.

**Note**: The provider must be logged in to eClinicalWorks with the same credentials that is used for the healow agent.

**3.** Click *Save*.

### <span id="page-16-0"></span>**Accessing the healow Agent**

Providers can view healow TeleVisit appointments from the healow agent and start the two-way video visit from the healow agent.

#### **To access the healow agent:**

**1.** Double-click the healow icon on the computer:

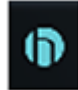

The eClinicalWorks Login window displays:

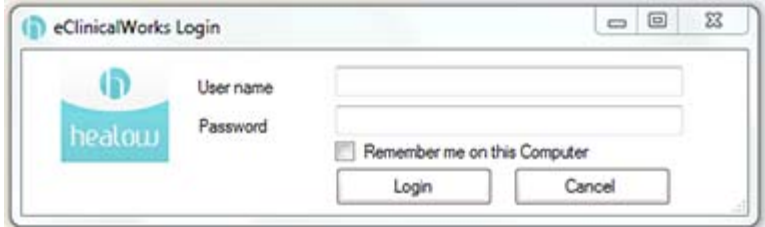

- **2.** Enter the provider username and password, and then click *Login*. The provider is logged into the healow agent.
- **3.** Right-click the healow agent, and click one of the following options as required:

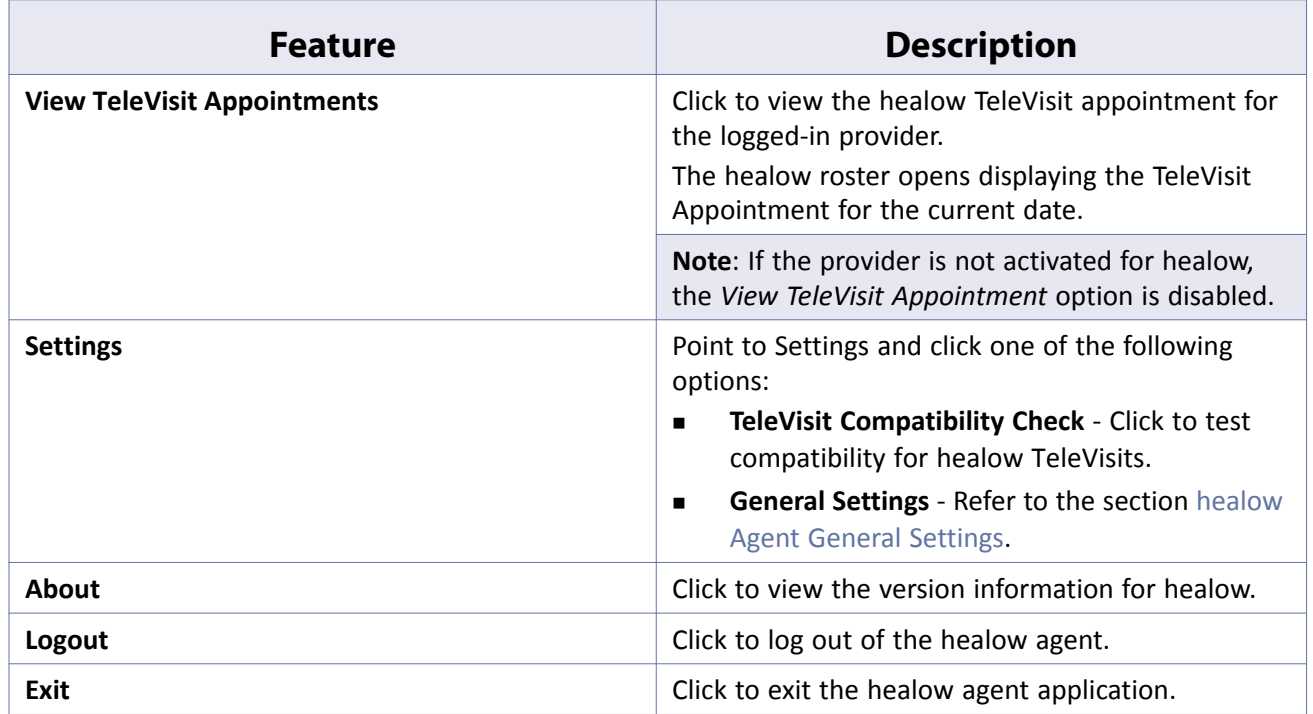

## <span id="page-17-0"></span>**healow TeleVisit Appointments**

Create healow TeleVisit appointments on the provider's schedule. Once the appointment is created, an appointment confirmation e-mail is sent to the patient. Patients can log in to healow and complete the questionnaire before the appointment. Once the patient is online, the provider can start the healow TeleVisit at the scheduled time from the healow agent, the healow pop-up message, or the Office Visits.

For more information on creating and viewing healow TeleVisit appointments, and initiating healow TeleVisits in provider and patient view, refer to the following sections:

- [Creating a healow TeleVisit Appointment](#page-18-0)
- [Viewing healow TeleVisit Appointments Provider View](#page-19-0)

[Viewing healow TeleVisit Appointments - Patient View](#page-27-0)

### <span id="page-18-0"></span>**Creating a healow TeleVisit Appointment**

healow TeleVisit appointments can be created in the same way as any other appointment in the Resource Schedule. However, users must select the appropriate visit type to trigger the healow TeleVisit icon in the Chart Panel, and to display the mapped questionnaire on healow.

### **To create a healow TeleVisit appointment:**

- **1.** From the Practice band in the left navigation pane, click *Resource Scheduling*.
- **2.** On the calendar, click the date the patient wants to schedule the appointment.

(Select Details to display the calendar).

- **3.** Open the appointment window:
	- ◆ Double-click the time slot for the appointment.
		- **OR**
	- Click the Single Appointment icon.

The Appointment window displays.

- **4.** Click the *SEL* button and select the patient.
- **5.** Click the down arrow in the Visit Type field, and then select the healow TeleVisits-enabled visit type:

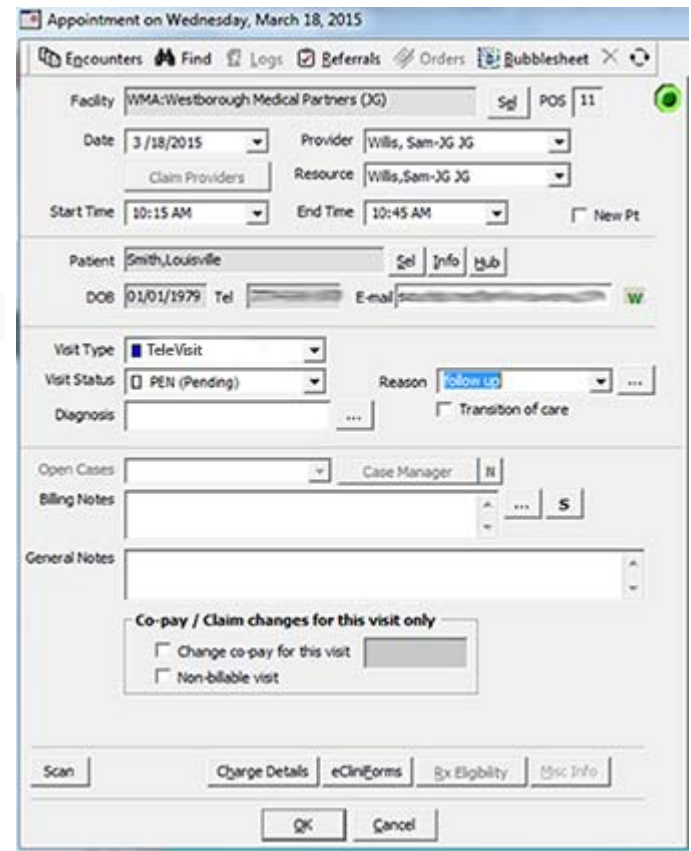

**6.** Click *OK*.

The appointment is saved and displays in the Resource Schedule.

**IMPORTANT!** Patient Portal tasks must be synchronized from the Admin band, under Patient Portal Settings, after a healow TeleVisit appointment is created.

For more information on synchronizing tasks, refer to the *Patient Portal Users Guide*.

### <span id="page-19-0"></span>**Viewing healow TeleVisit Appointments - Provider View**

Providers can view their healow TeleVisit appointments from the following locations:

**Office Visits** - Click the *S* Jelly Bean to display the Office Visits window.

healow TeleVisit appointments display a Video Camera icon:

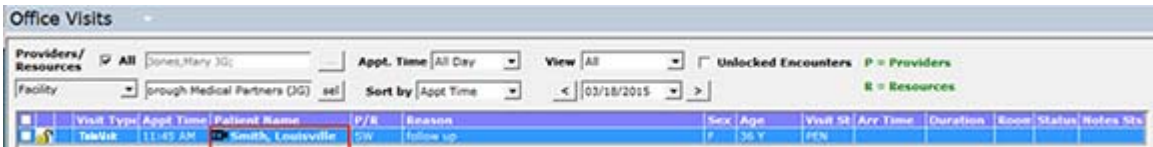

**healow Agent** - Right-click the healow agent, and then click *View healow TeleVisit appointment*.

healow TeleVisit appointments for the current date displays.

**Note**: The provider must be logged in to the healow agent to view their appointments.

For more information on starting healow TeleVisit appointments on the provider side, refer to [Starting](#page-19-1)  [healow TeleVisit Appointments](#page-19-1).

### <span id="page-19-1"></span>**Starting healow TeleVisit Appointments**

Once the patient is online, the provider can start the healow TeleVisit on the scheduled time. The healow TeleVisit can be started in three different ways:

- From the Pop-up message in the healow agent
- From the healow agent TeleVisit appointment
- From the Office Visit Progress Notes

**Note**: Web camera must be installed on the machine that is used for healow TeleVisits.

#### **To use healow TeleVisit:**

- **1.** Click one of the following options:
	- **healow pop-up message** When the patient is online, a pop-up message displays:

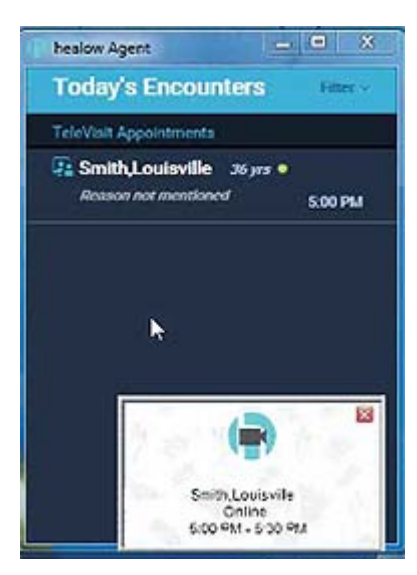

Click the pop-up message to display a dialog box, and then click the Plus (+) icon to display the Progress Notes in the active EMR:

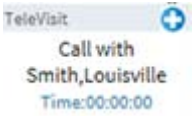

 **healow agent** - When the patient is online, a green dot displays next to the patient name in the healow agent.

**a.**Right-click the healow agent, and then click *View healow TeleVisits Appointments*.

The appointments display:

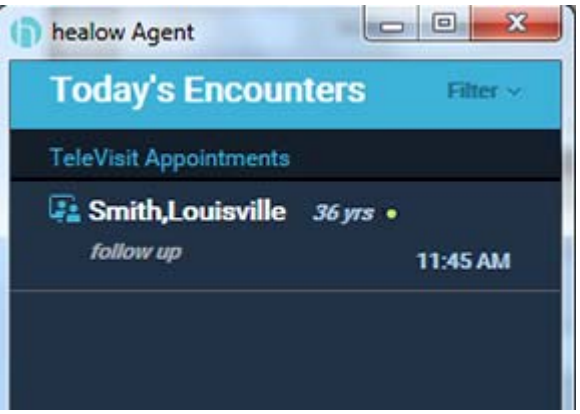

**b.**Click the appointment to display a dialog box, and then click the Plus (+) icon to display the Progress Notes in the active EMR.

 **Office Visits** - The patient's healow TeleVisit appointment status changes from *Pending* to *Checked In,* and the arrival time displays for the appointment when the patient is online and enters the virtual waiting room:

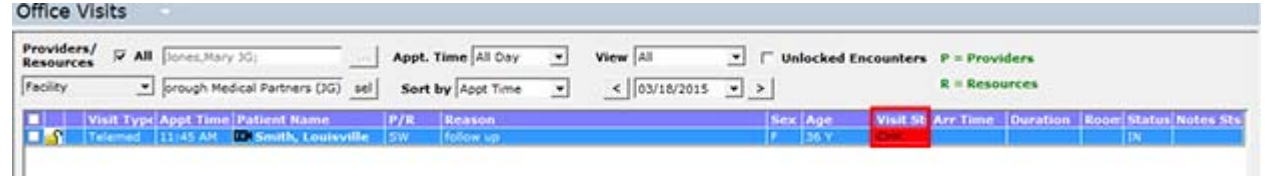

**2.** Double-click the healow TeleVisit appointment*.*

The Progress Notes display.

**3.** Click the *TeleVisit* icon in the Chart Panel:

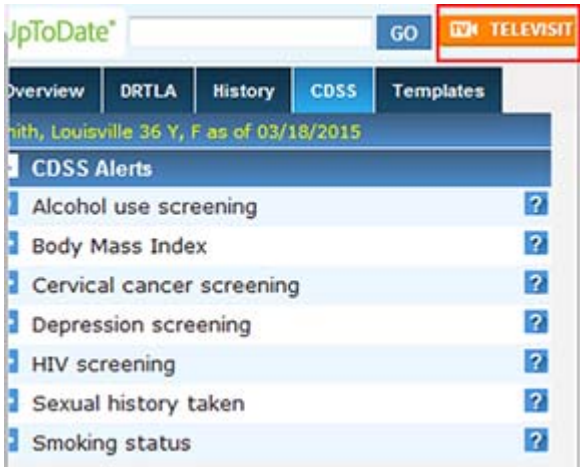

The healow TeleVisit window opens displaying the Questionnaire and Vitals tabs:

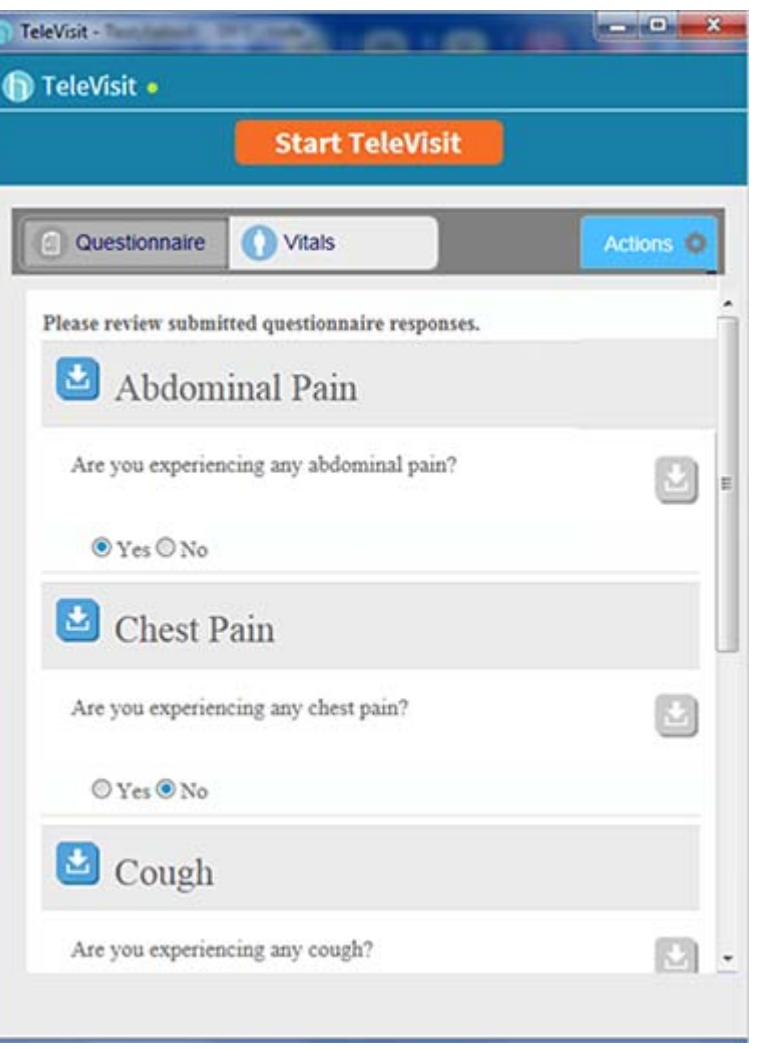

**Note**: The responses to the vitals do not become part of the Progress Notes but are saved in the Patient Documents.

- **4.** Click the *Questionnaire* tab.
- **5.** Click the *Actions* button, and then click one of the following options:

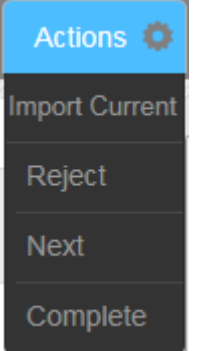

 **Import Current** - Click to import the questionnaire to the Progress Notes. A confirmation message displays.

Click *OK* to continue.

- **Reject** Click to reject the questionnaire.
- **Next** Click to display the next set of questionnaire.
- **Complete** Click to complete importing the questionnaire.
- **6.** Click the *Start TeleVisit* button to initiate the video.

The status displays as *Waiting for patient to broadcast:*

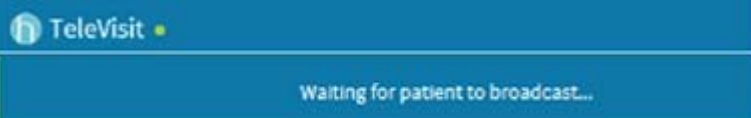

At this point the patient sees a message on the healow website, asking them to allow camera and microphone. When the patient clicks *Allow* for camera and microphone, the provider can view the patient.

The healow TeleVisit window displays:

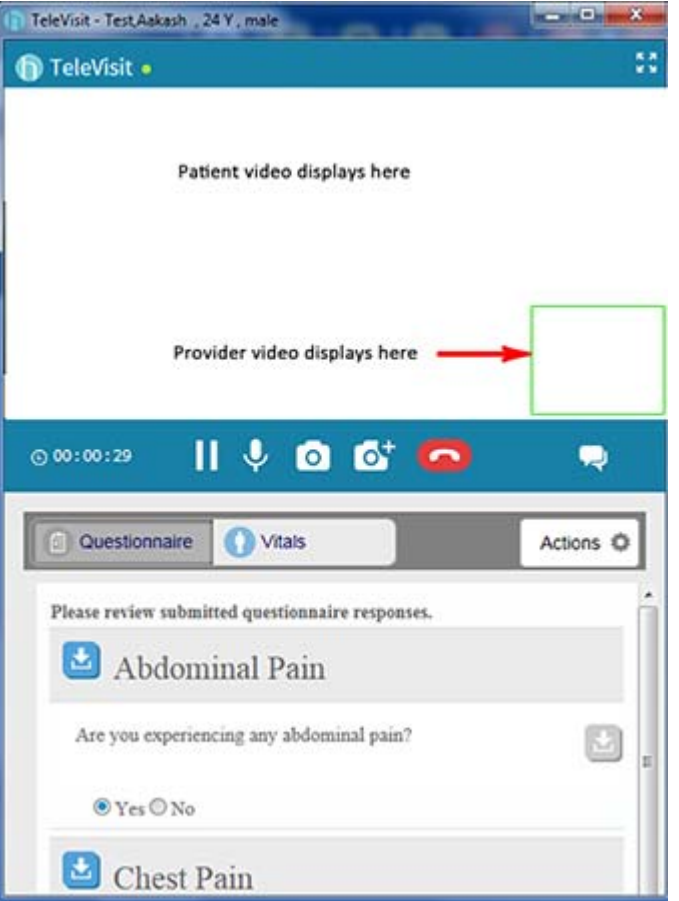

Users can click the following button to expand the TeleVisits window:

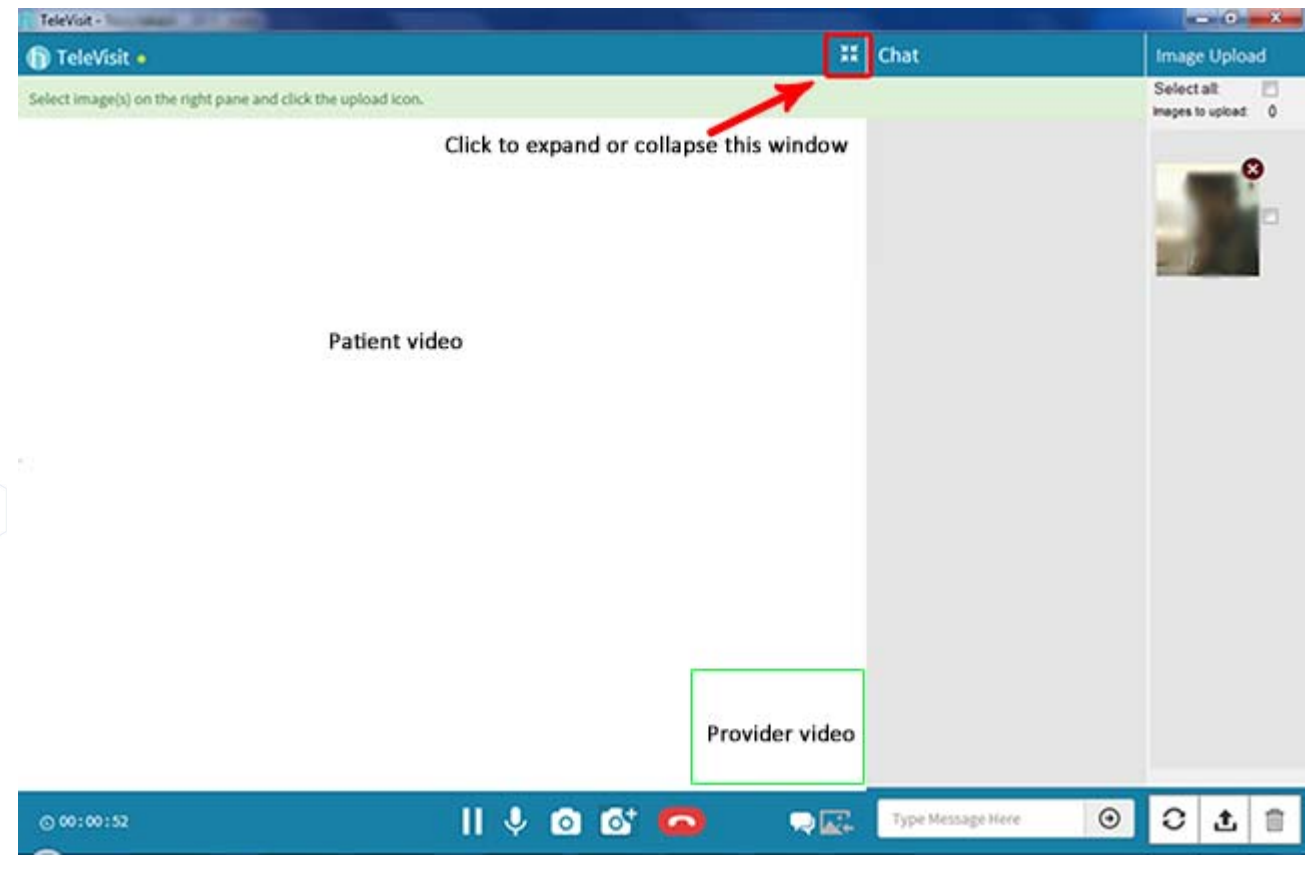

The following list describes the features available in the healow TeleVisit window:

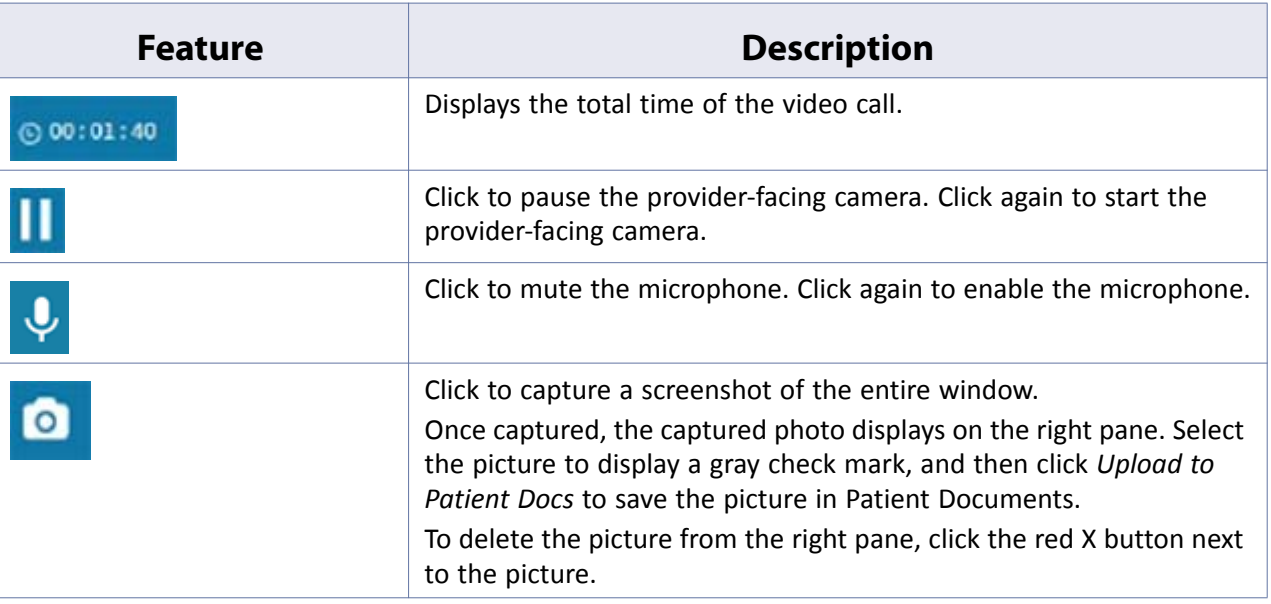

**©Copyright eClinicalWorks, September 2015 - healow TeleVisits 25**

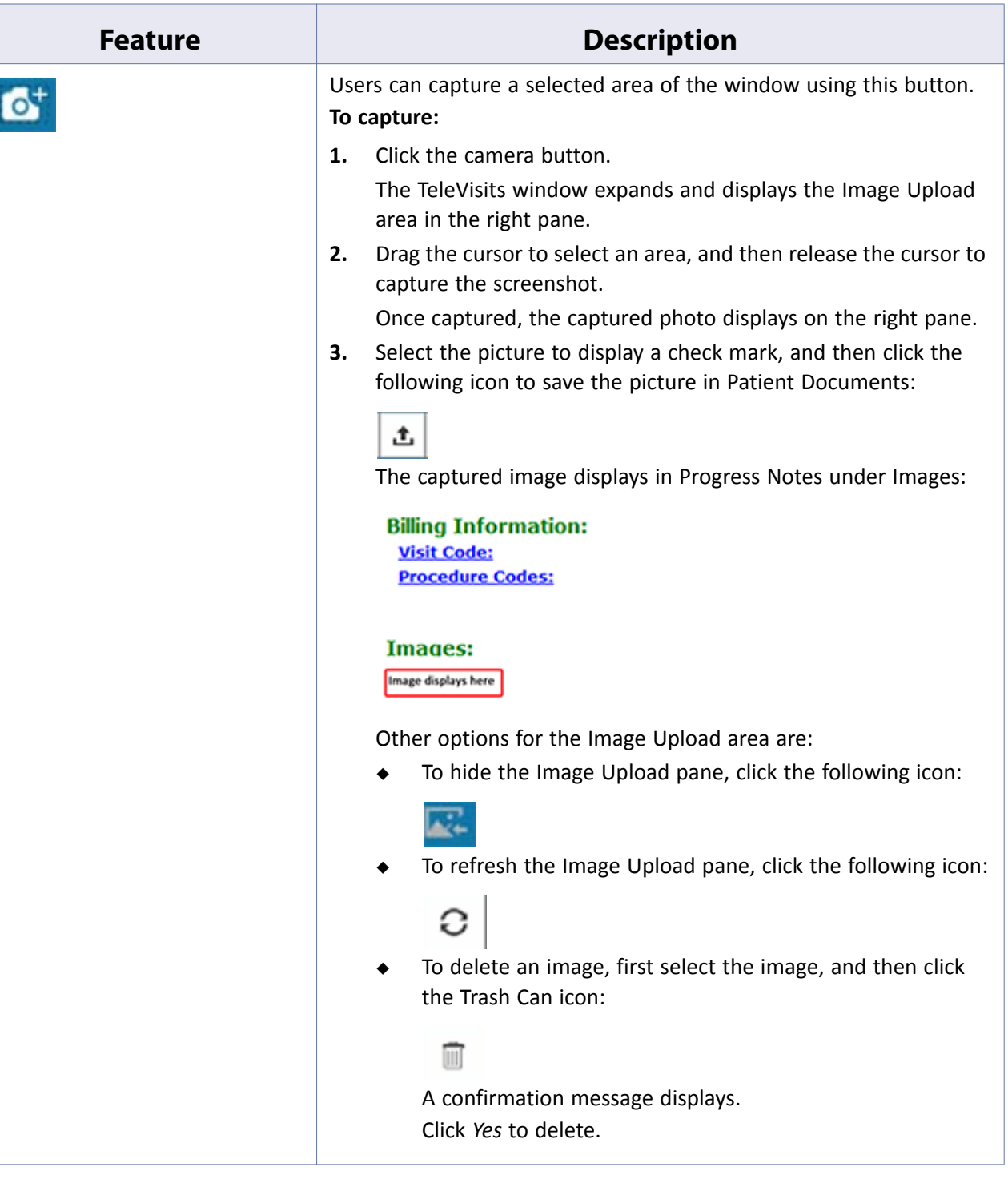

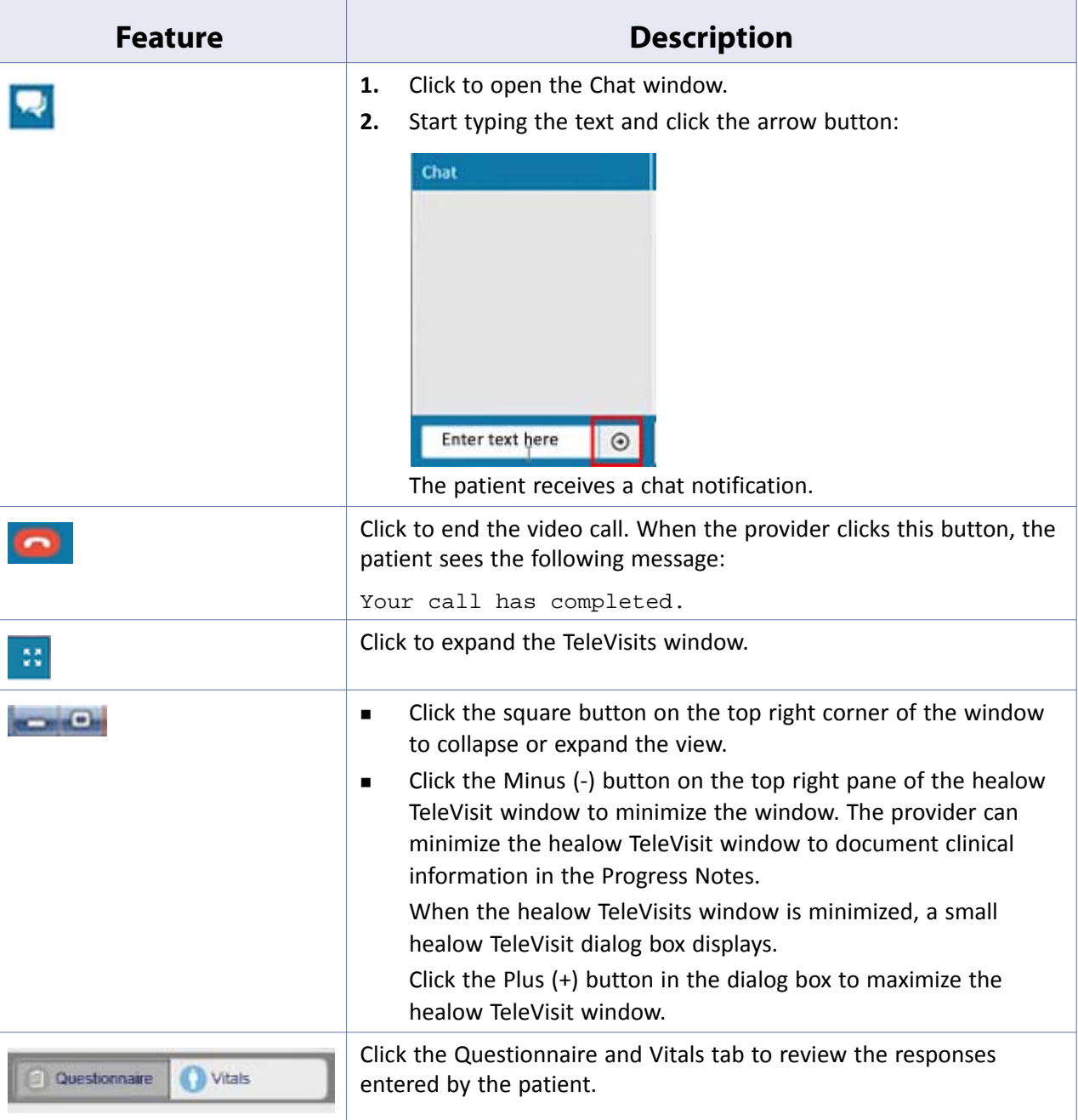

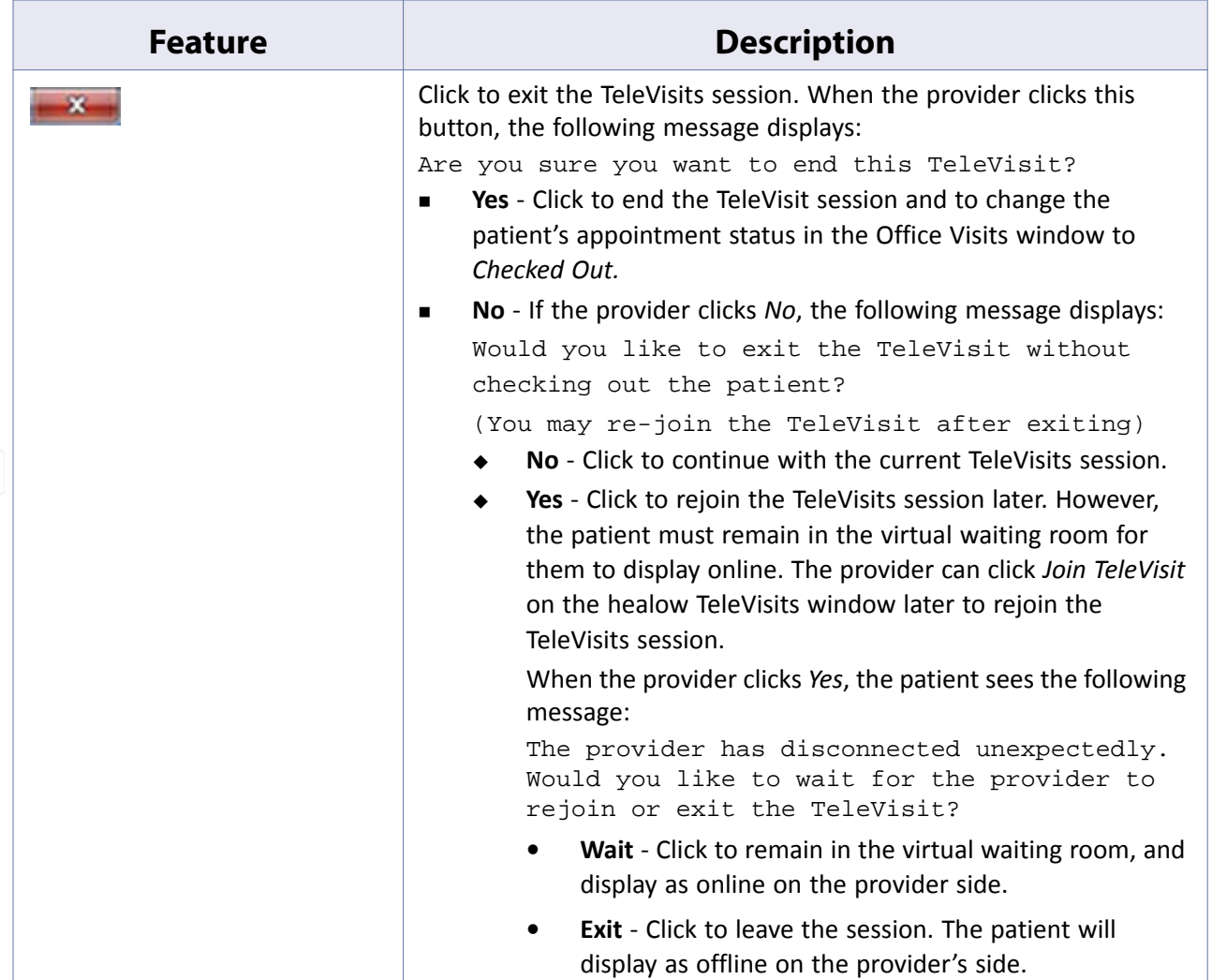

# <span id="page-27-1"></span><span id="page-27-0"></span>**Viewing healow TeleVisit Appointments - Patient View**

Patients that cannot travel, or live in remote areas, can take advantage of eClinicalWorks healow to visit their doctor through a two-way video visit. Patients must be Web-enabled to access healow. They can log in to healow using their eClinicalWorks Patient Portal credentials.

Once an appointment is created for the healow TeleVisit, the patient will receive an e-mail with an appointment confirmation.

**Note**: A webcam must be installed and functioning on the machine that is used for healow TeleVisits.

For more information on accessing healow TeleVisits Help, refer to [Accessing healow TeleVisits Help.](#page-34-0)

### **To start a healow TeleVisit:**

**1.** Log in to healow with the eClinicalWorks Patient Portal credentials.

The healow window opens, displaying any upcoming appointments:

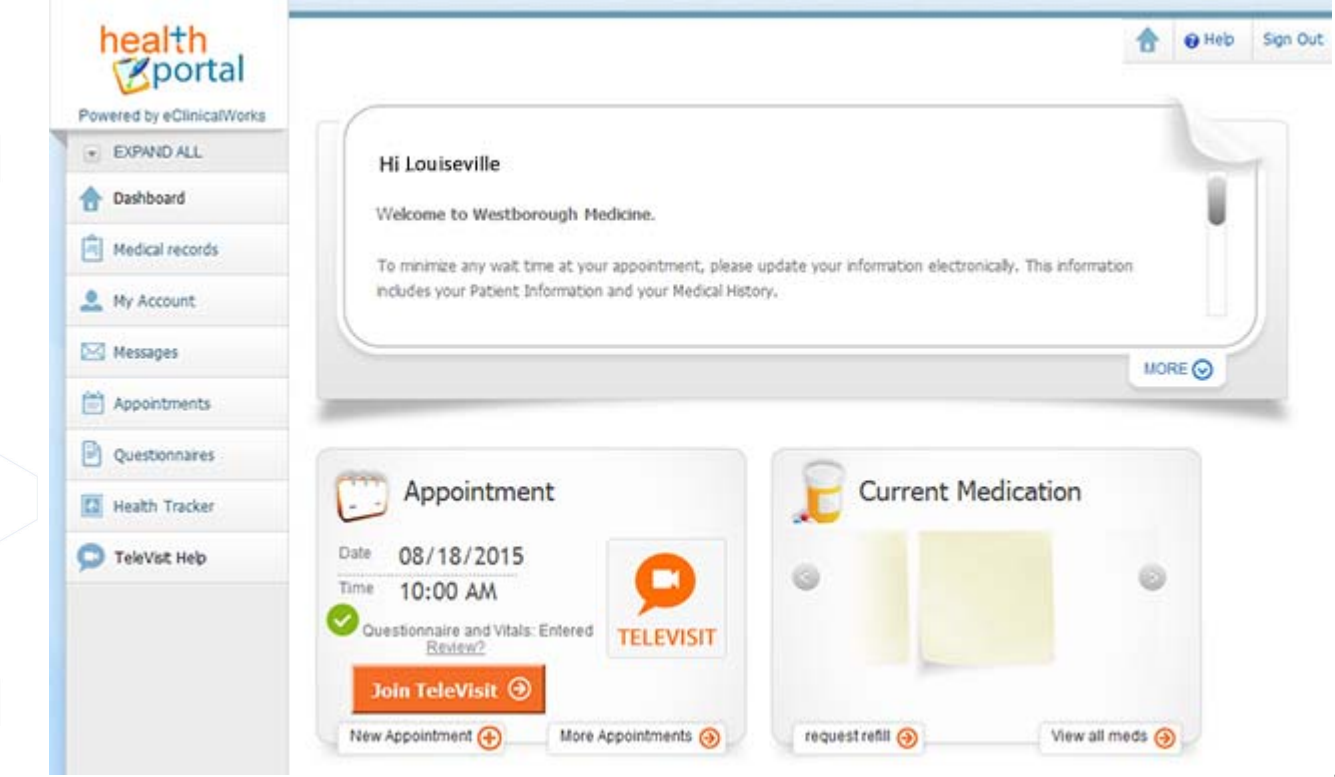

**2.** Click *Join TeleVisit.*

The Intake Questionnaire linked to the visit displays.

**3.** Enter the responses, and then click *Submit Questionnaire*:

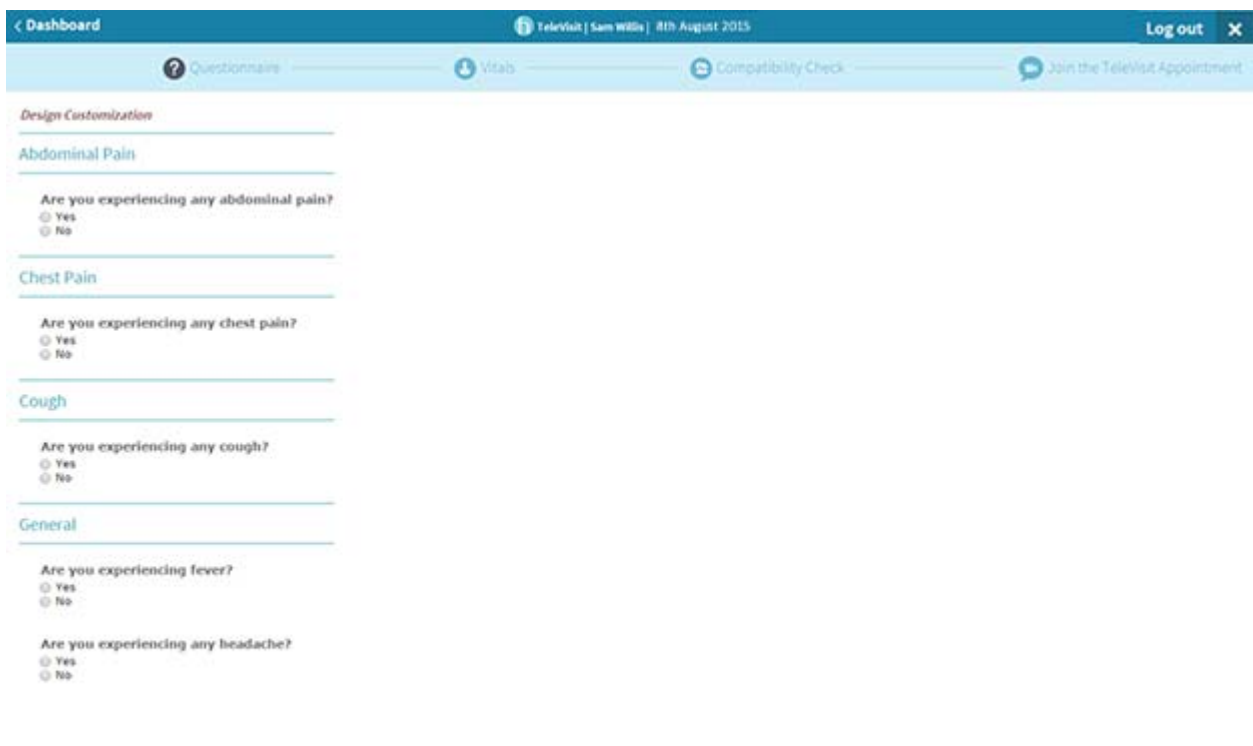

#### **Submit Questionnian**

**Note**: The questionnaire responses can be imported to the Progress Notes by the provider, and are also saved in the Patient Documents.

The Vitals check displays.

**4.** Enter the vitals, and then click *Submit Vitals*.

**Note**: The responses to the vitals do not become part of the Progress Notes but are saved in the Patient Documents.

A system compatibility check is performed to detect the software and hardware required to conduct healow TeleVisits.

**5.** On the top left corner of the Compatibility Test window, click *Allow* in the pop-up message to use patientfacing camera.

The next pop-up message displays.

**6.** Click *Allow* in the pop-up message to use patient-facing microphone:

#### **healow TeleVisits healow TeleVisit Appointments**

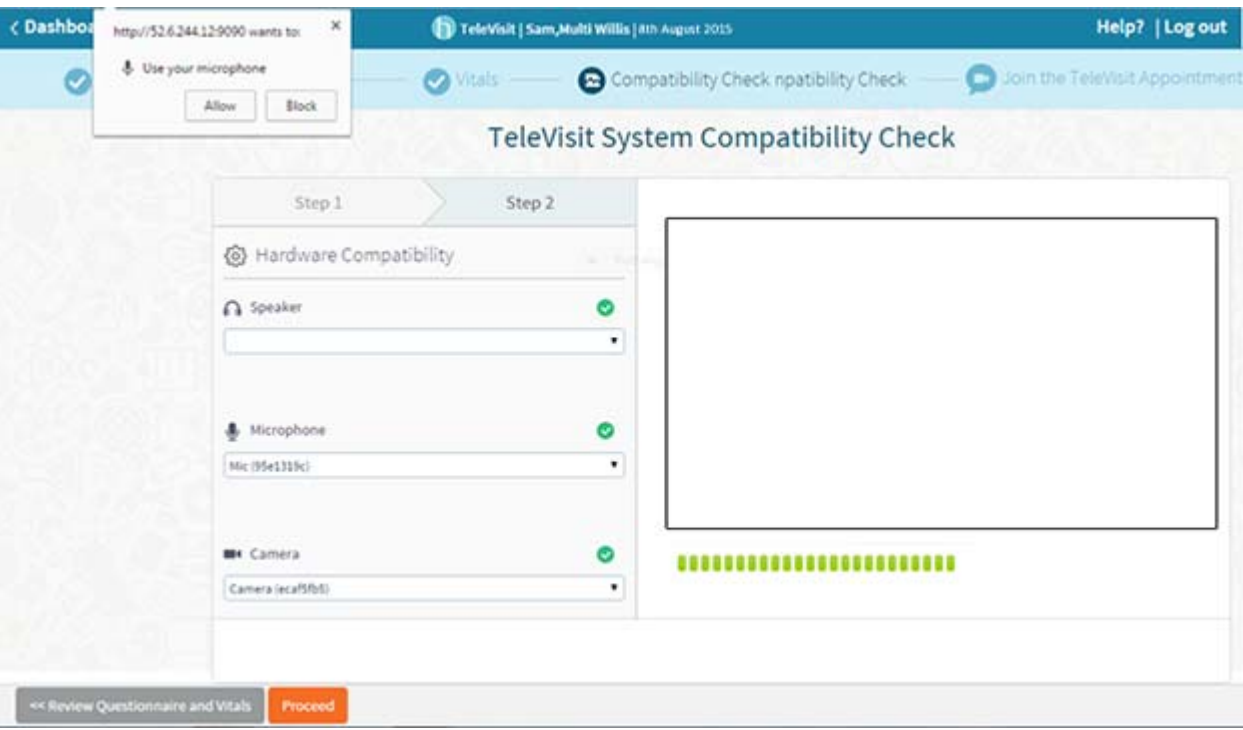

**7.** Once the above message displays, click *Proceed*.

A confirmation message displays indicating that the questionnaire and vitals have been submitted successfully.

The link to the healow TeleVisit waiting room displays. The *Start TeleVisit* button displays in orange 30 minutes before the scheduled appointment time:

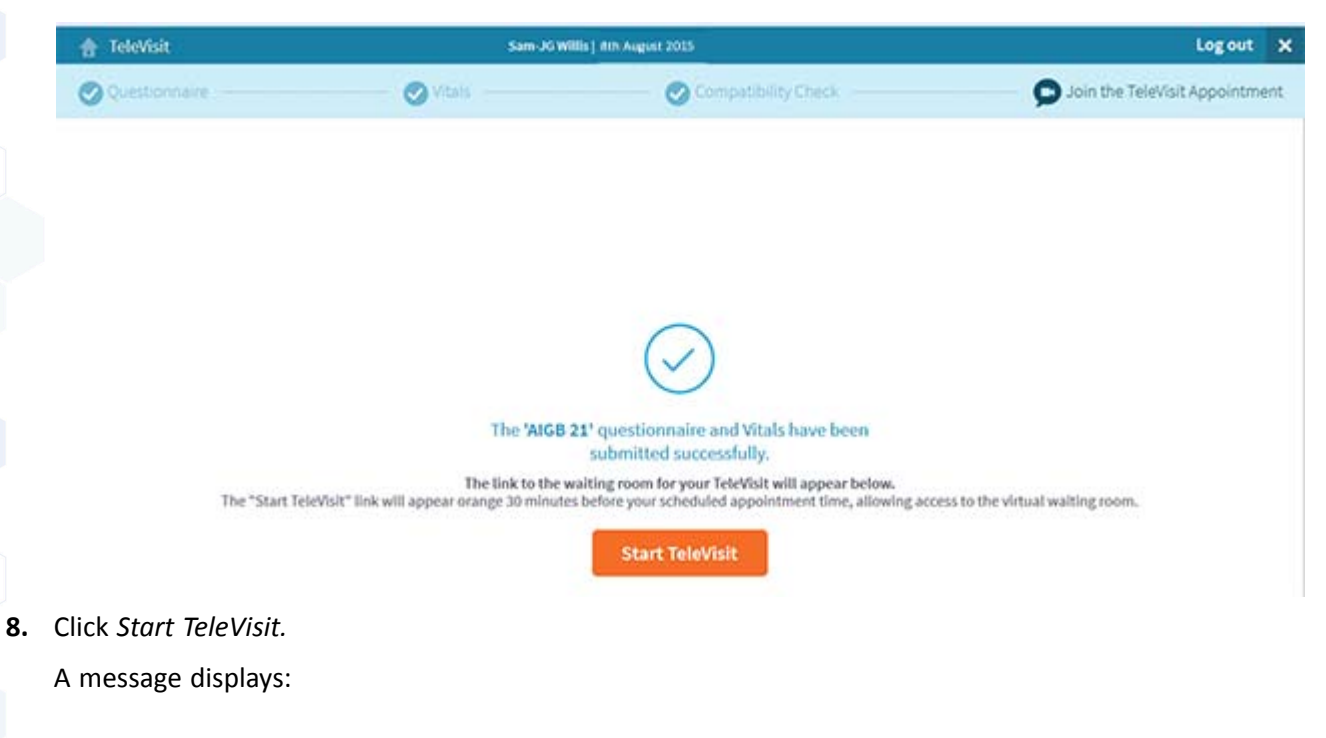

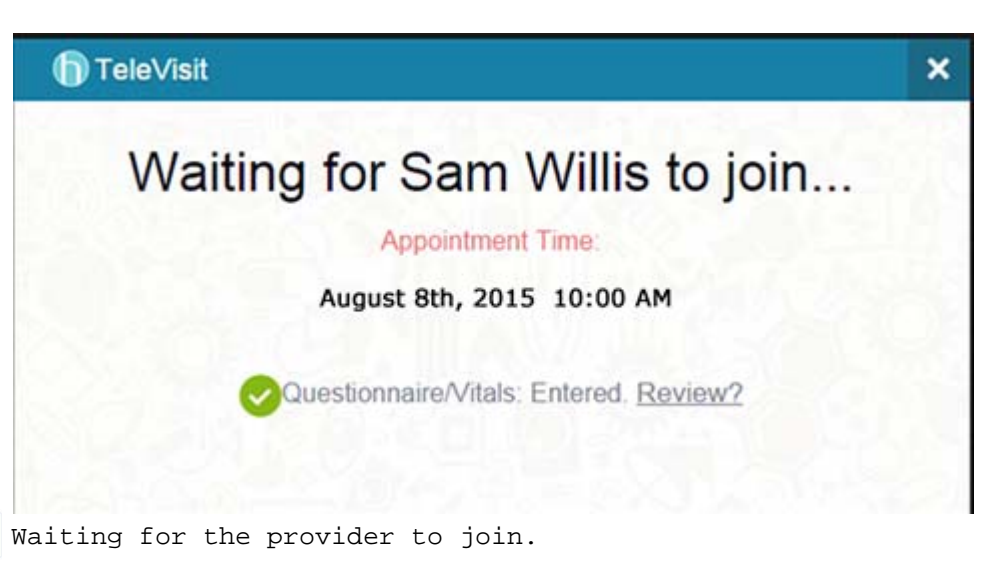

To review the questionnaire and vitals, click *Review*.

Once the provider joins, a message displays asking the patient to allow camera and microphone:

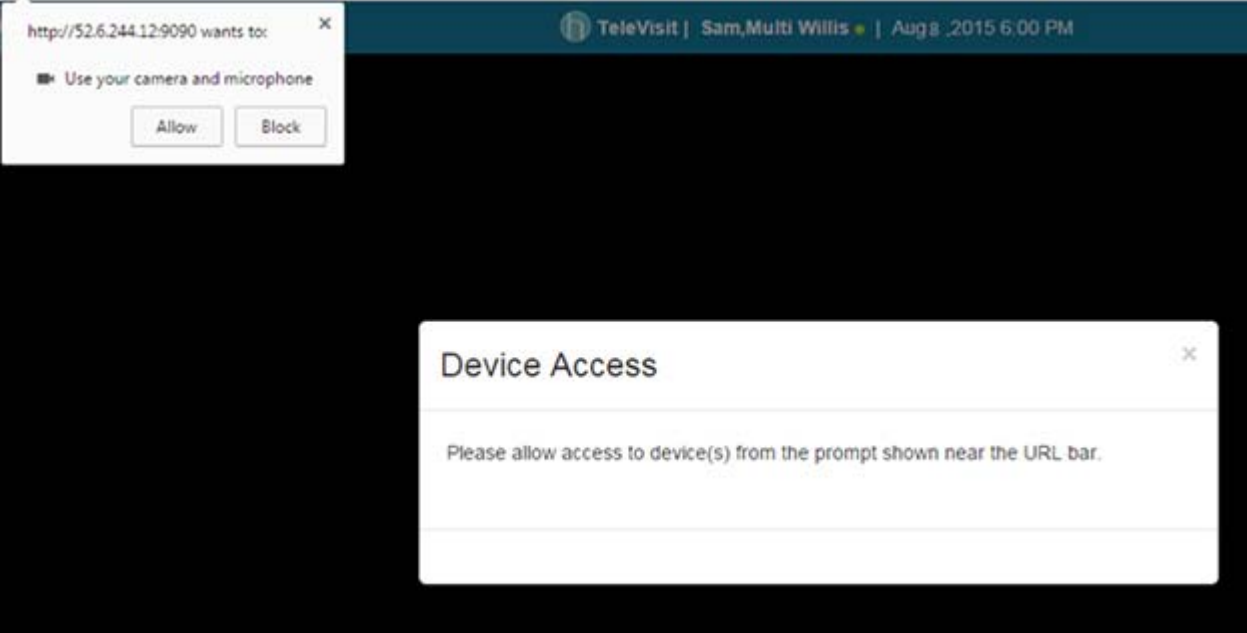

**9.** Click *Allow* for camera and microphone.

The TeleVisit window displays and the video call begins:

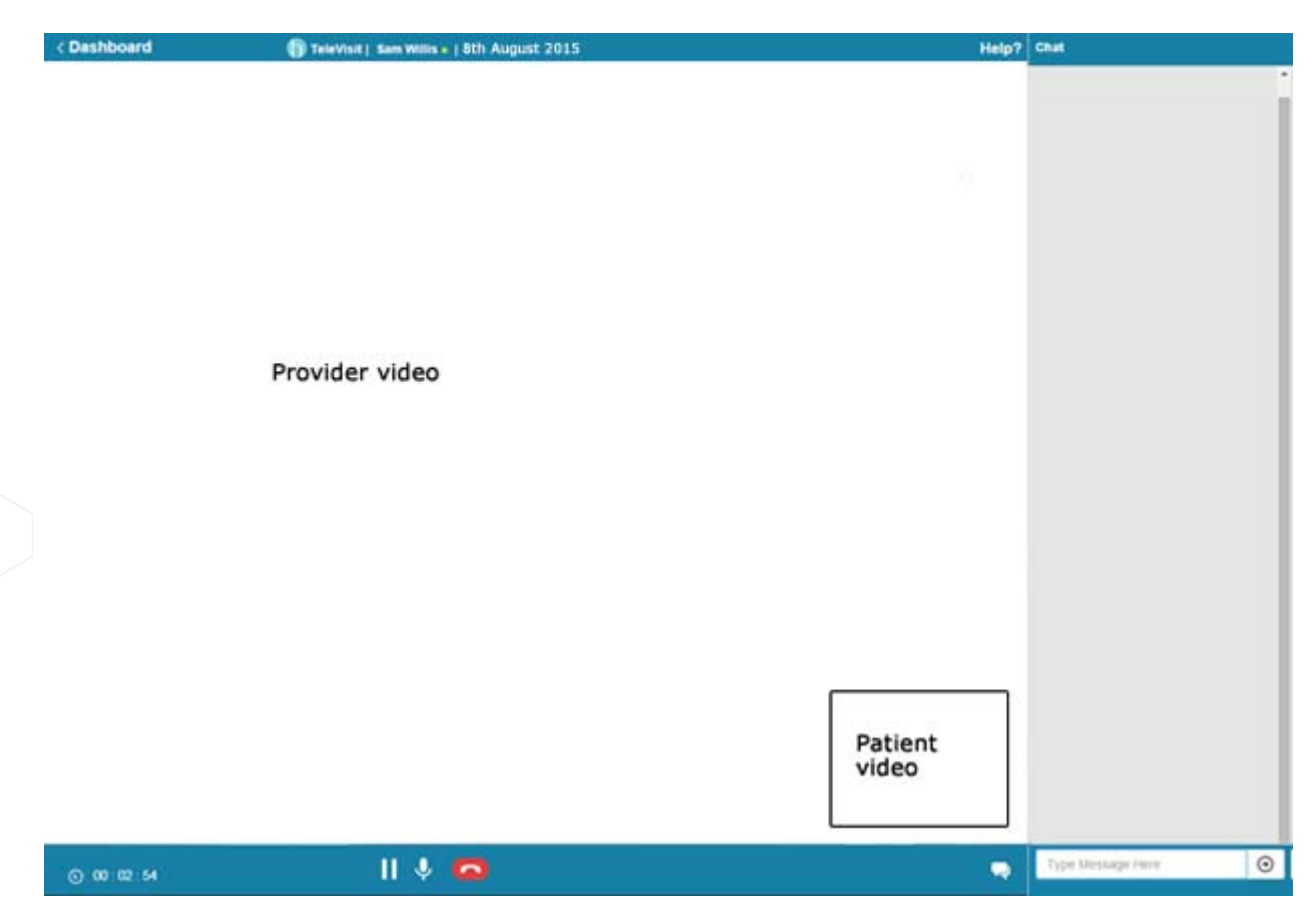

The provider name, date, and time display on top, and the duration of the visit displays on the bottom.

The following list describes the features available in the healow TeleVisit window for patients:

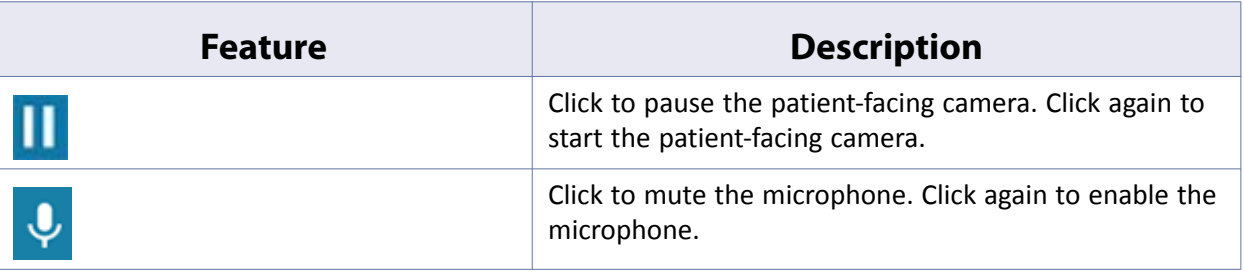

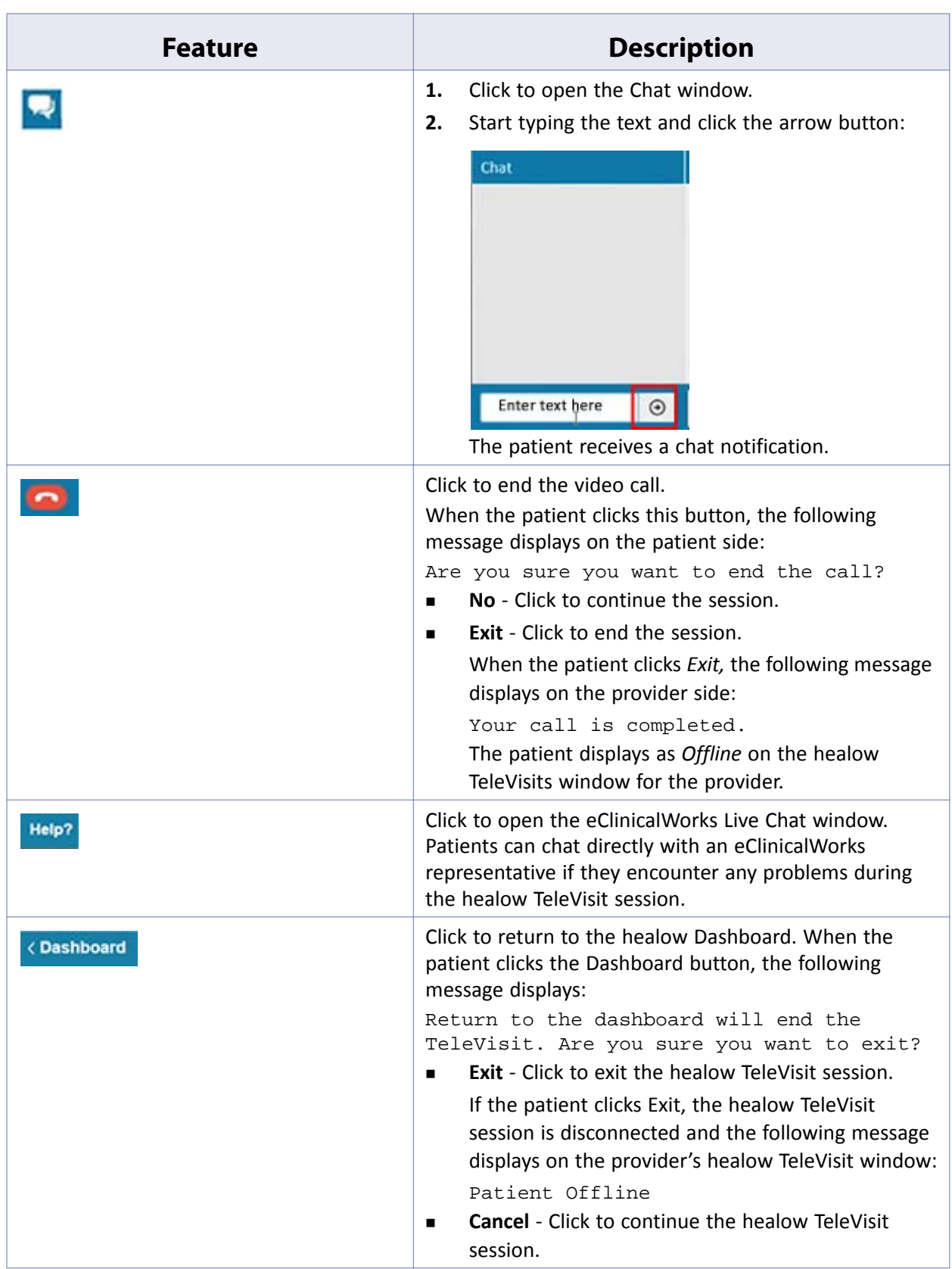

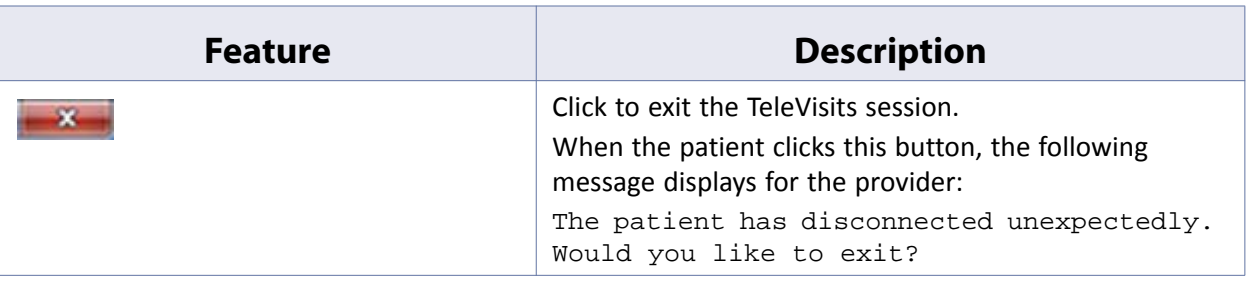

### <span id="page-34-0"></span>**Accessing healow TeleVisits Help**

Patients can review FAQs and important information on healow TeleVisits from the TeleVisit Help tab on the healow website.

### **To access healow TeleVisits help:**

**1.** From the left pane, click *TeleVisit Help* tab.

The healow TeleVisit Support and FAQ window displays:

**2.** Click a link to expand the information in that section.

To test compatibility for healow, click the *Find Now* button:

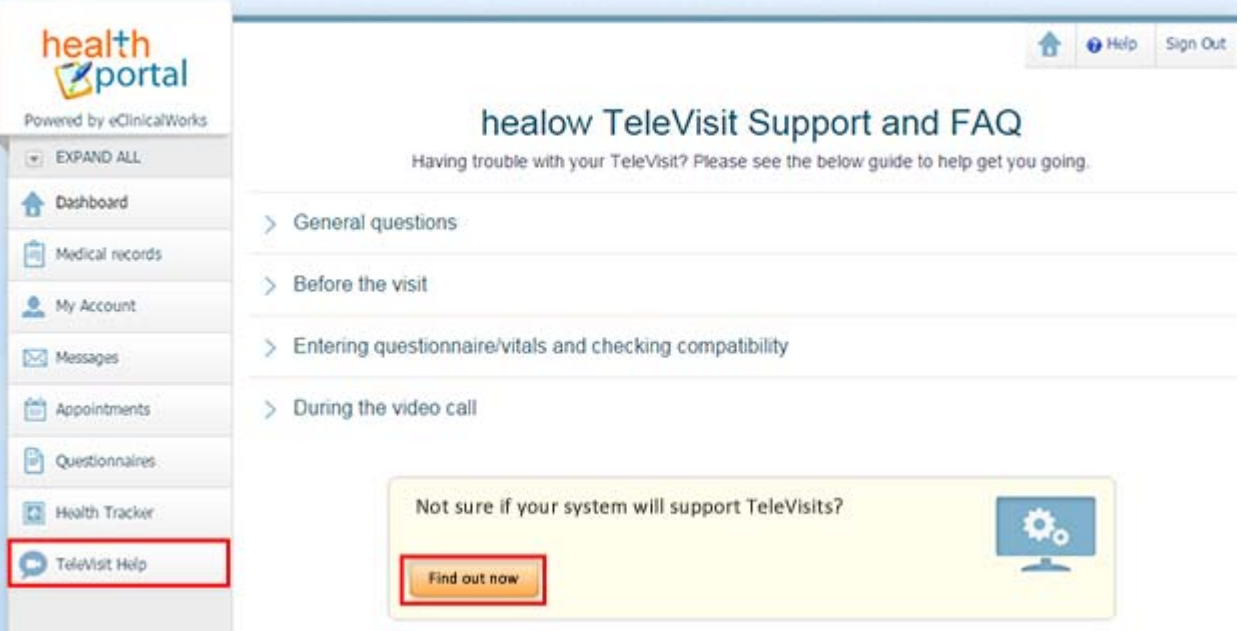

The compatibility test displays.

- To return to the TeleVisit Support and FAQ window, click the *Help* button on the top right corner of the window.
- If the patient clicks the *Help* button on the top right corner of the healow TeleVisit window during a live healow TeleVisit session, the eClinicalWorks Live Chat window displays enabling the patient to chat with an eClinicalWorks representative.

# <span id="page-35-0"></span>**APPENDIX A: NOTICES**

The following section lists the [Trademarks](#page-35-1) contained in this document.

## <span id="page-35-1"></span>**Trademarks**

### **eClinicalWorks®**

eClinicalWorks is a registered trademark of eClinicalWorks, LLC.

### **healow™**

healow is a trademark of eClinicalWorks, LLC.

All other trademarks or service marks contained herein are the property of their respective owners.